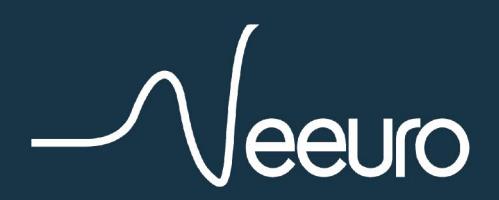

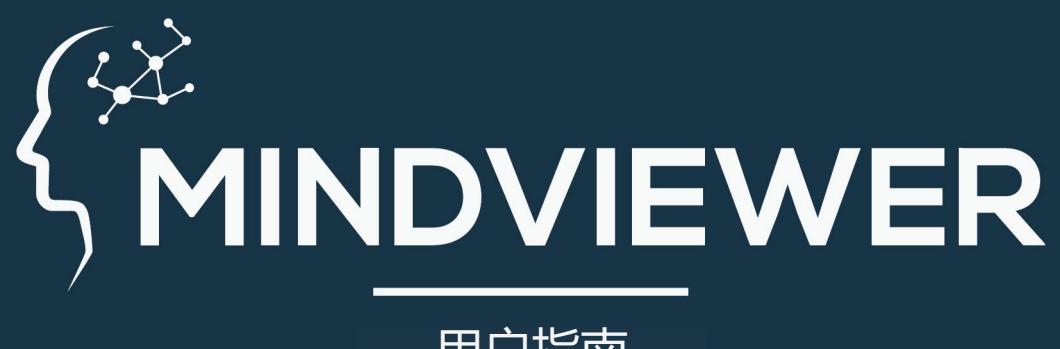

用户指南 2023年1月

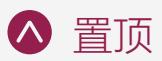

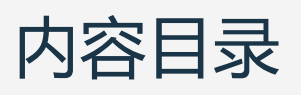

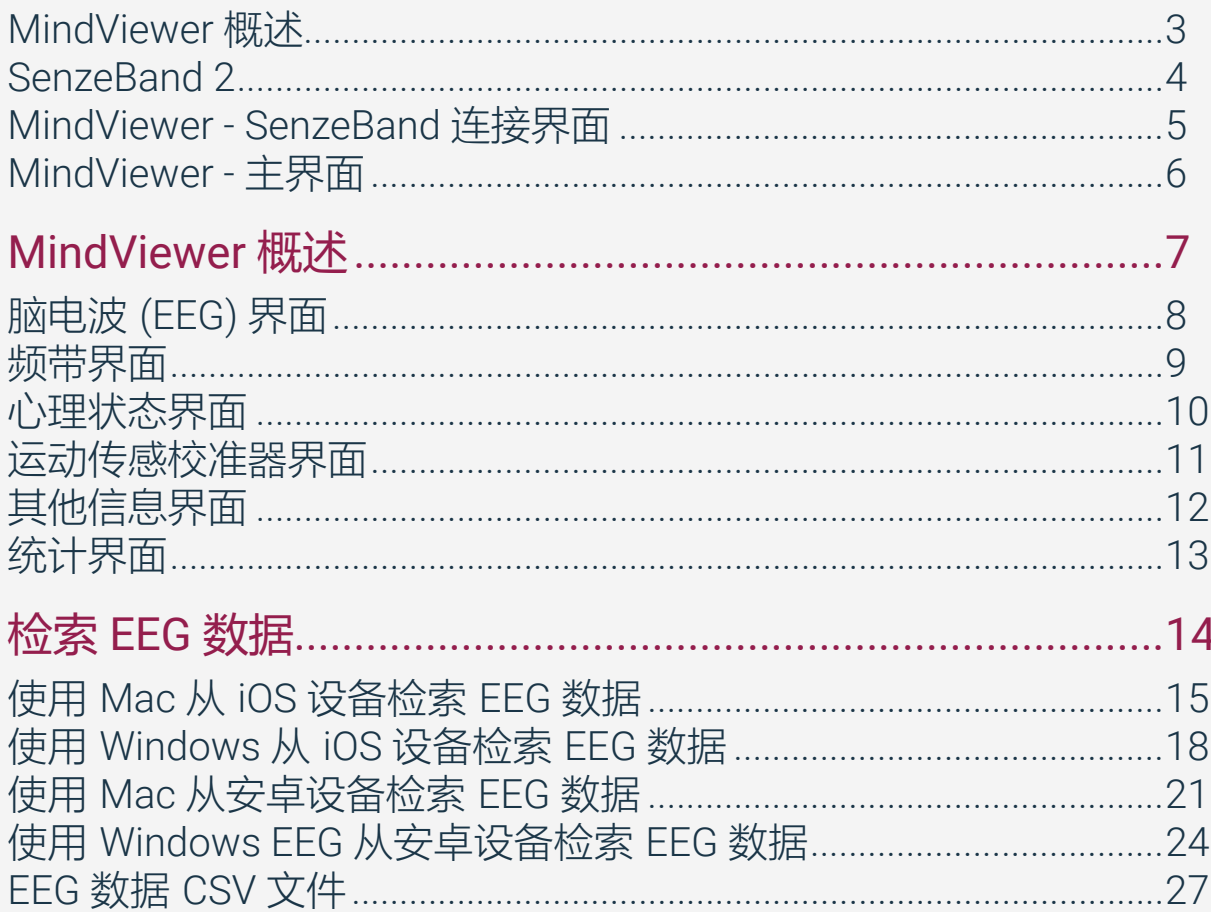

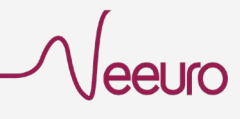

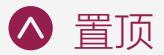

# <span id="page-2-0"></span>MindViewer 概述

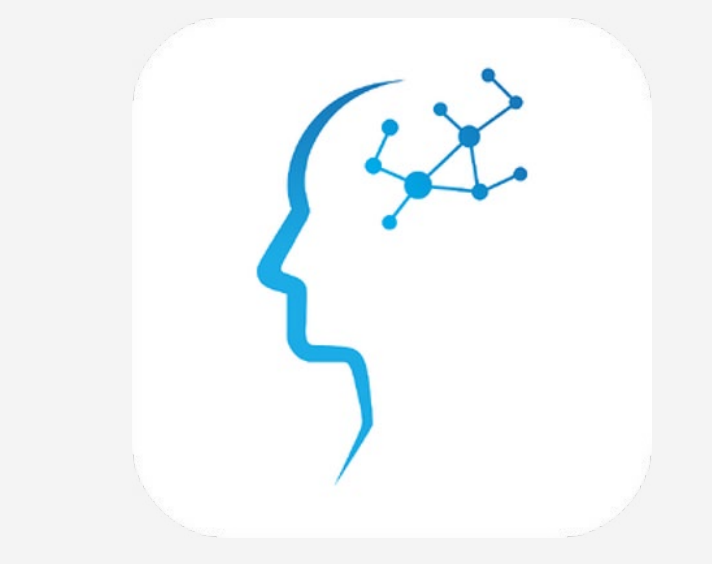

MindViewer 是 Neeuro SenzeBand\* 的可视化工具,这是一种 EEG (脑电图)设备,可以让您在进行日常活动(如学习、工作或休息) 时实时了解自己的心理状态。

MindViewer 可以测量您的大脑信号,评估您的精神状态 (注意力和放松),并比较各频带脑电波的相对强度,包括 Delta、Theta、Alpha、Beta 和 Gamma 波。

MindViewer 连接脑电波传感设备 SenzeBand\*,并分析接收到的大脑 信号,以了解用户的心理状态,在使用中全程跟踪用户的心理状态。

MindViewer 是一款适用于移动设备的应用程序。支持安卓和 iOS。

\*Neeuro SenzeBand 或 Neeuro SenzeBand 2

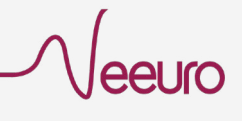

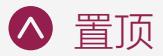

### <span id="page-3-0"></span>SenzeBand 2

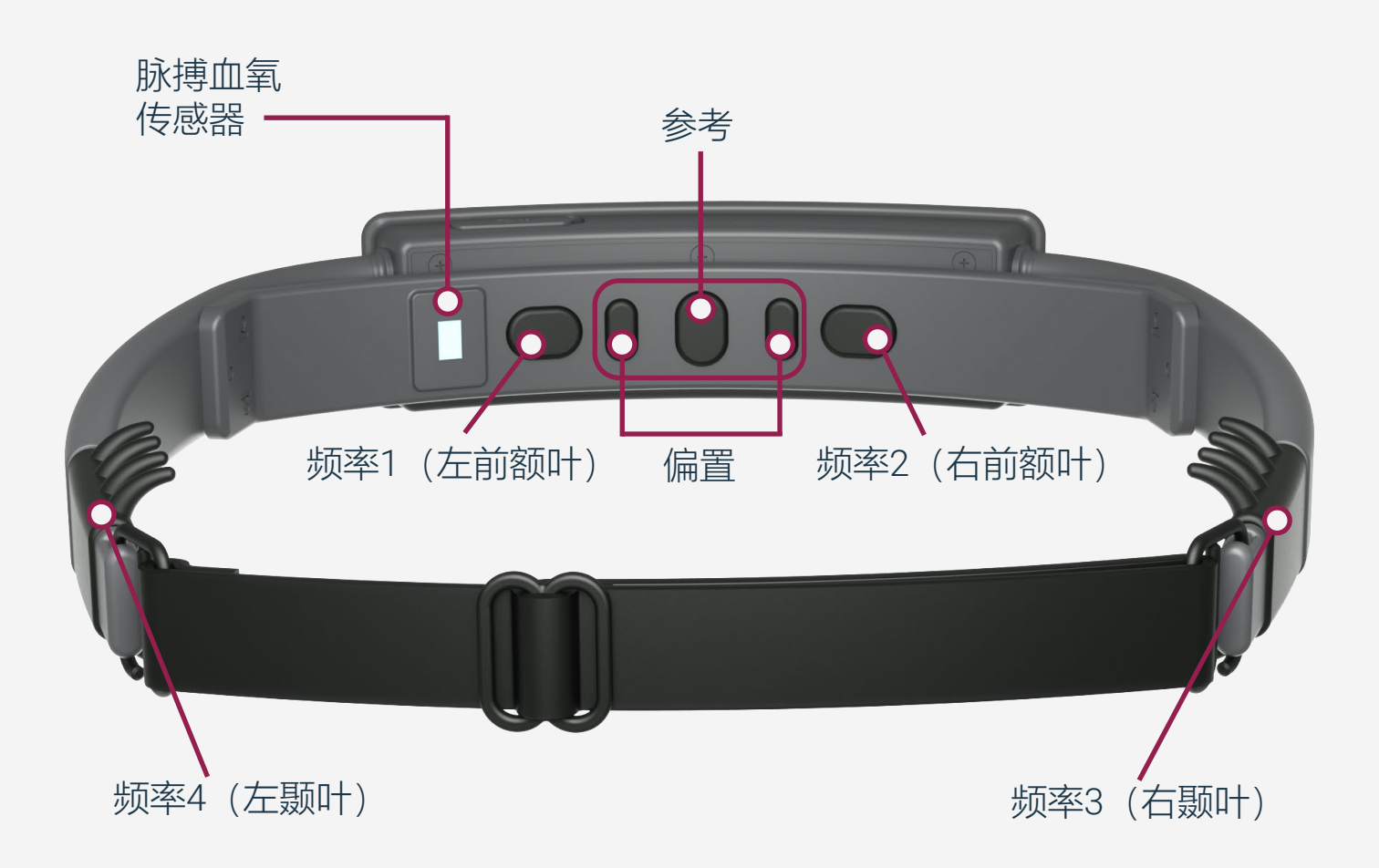

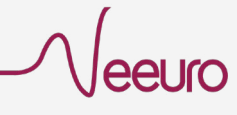

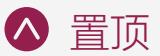

### <span id="page-4-0"></span>MindViewer - SenzeBand 连接界面

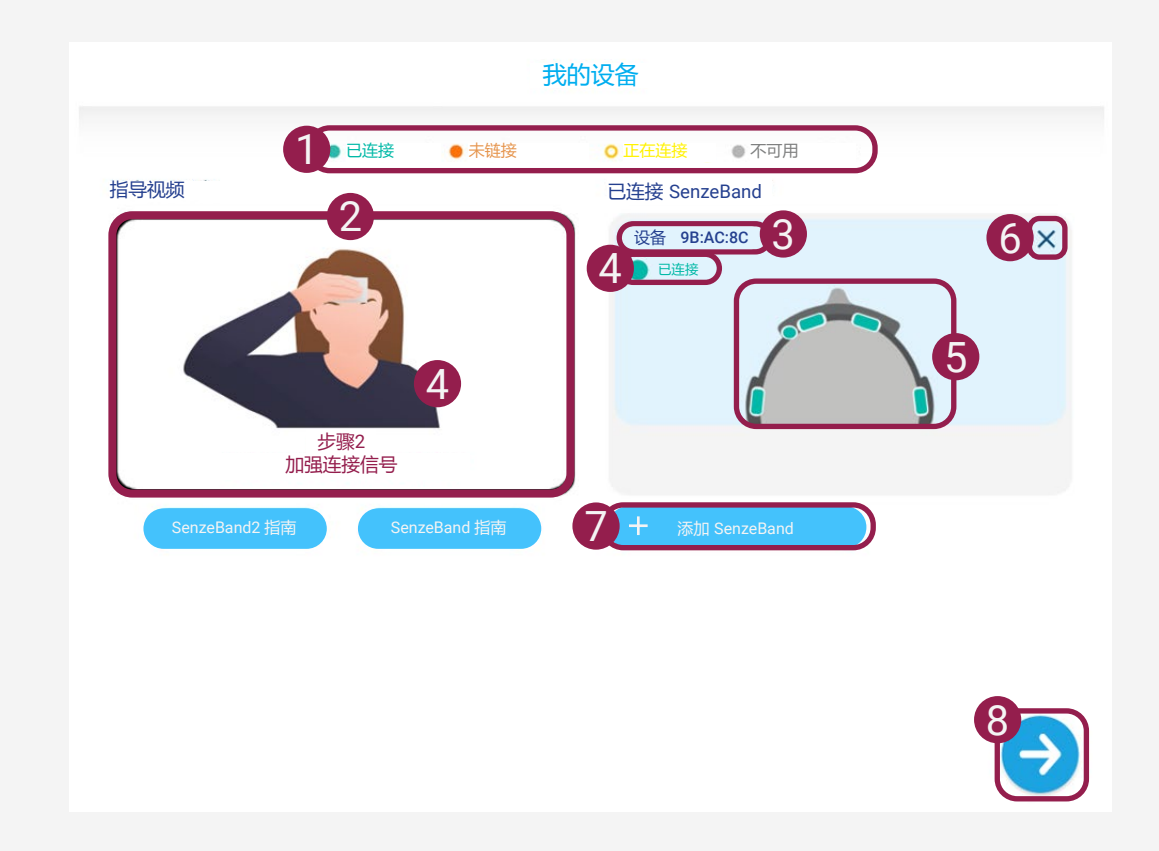

- 1 SenzeBand 可用性说明 - 定义不同的 SenzeBand 可用性
	- 2 SenzeBand 指南
		- 指导视频--如何连接 **SenzeBand**
		- 选择以查看选项菜单
	- 3 SenzeBand 编号
- SenzeBand 可用性和蓝牙连 4 接状态
	- 参考 1
- 5 传感器接触指示器 – 绿色/红色
- 删除 SenzeBand 按钮 6 – 删除当前连接的 SenzeBand
- 添加 SenzeBand 按钮 7 点击按钮 8
	- 访问并开始使用 MindViewer

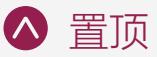

# <span id="page-5-0"></span>MindViewer - 主界面

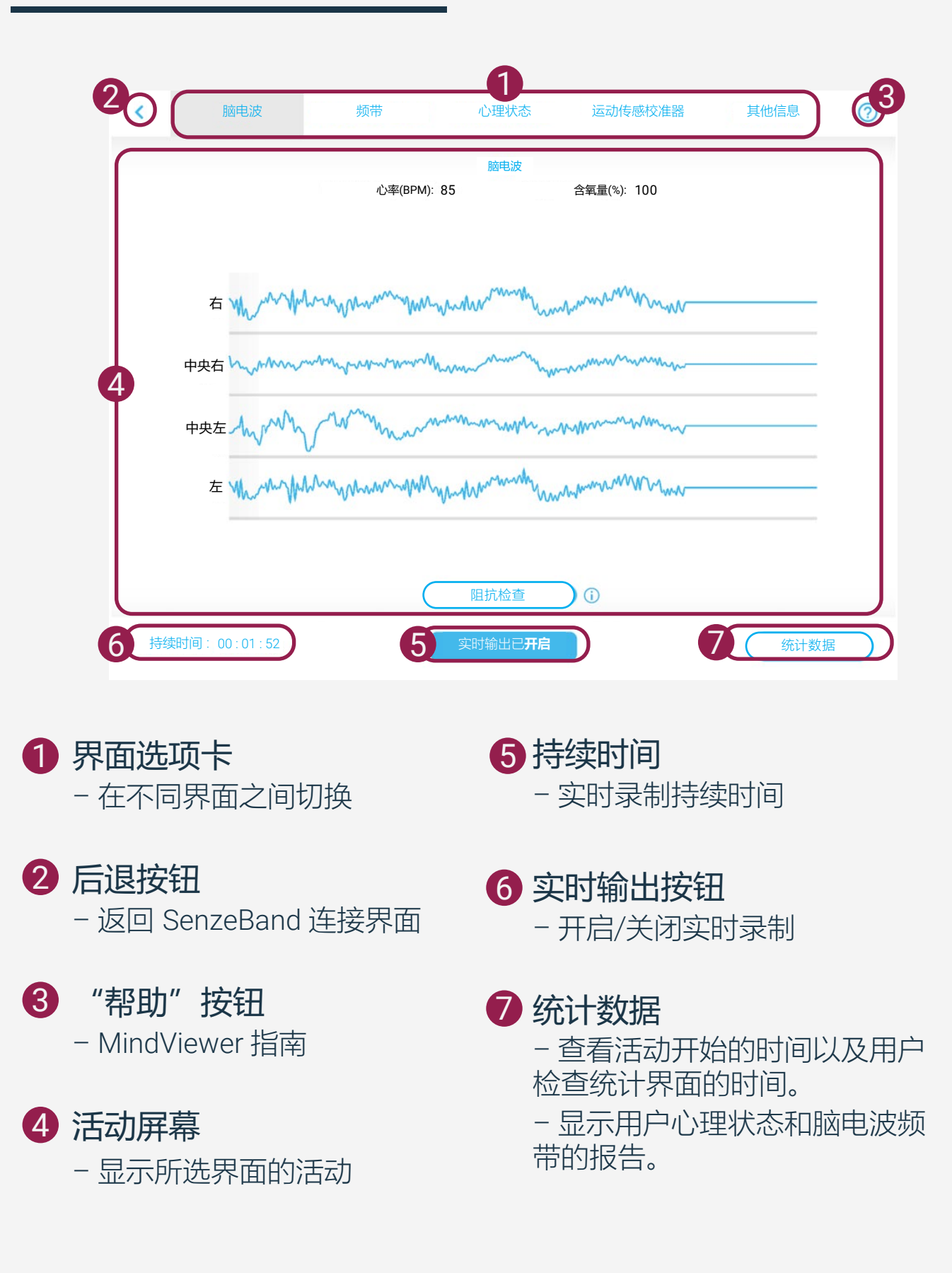

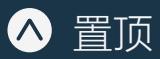

# <span id="page-6-0"></span>**MindViewer** 概述

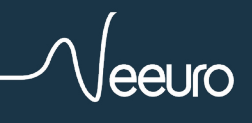

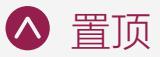

# <span id="page-7-0"></span>脑电波(EEG) 界面

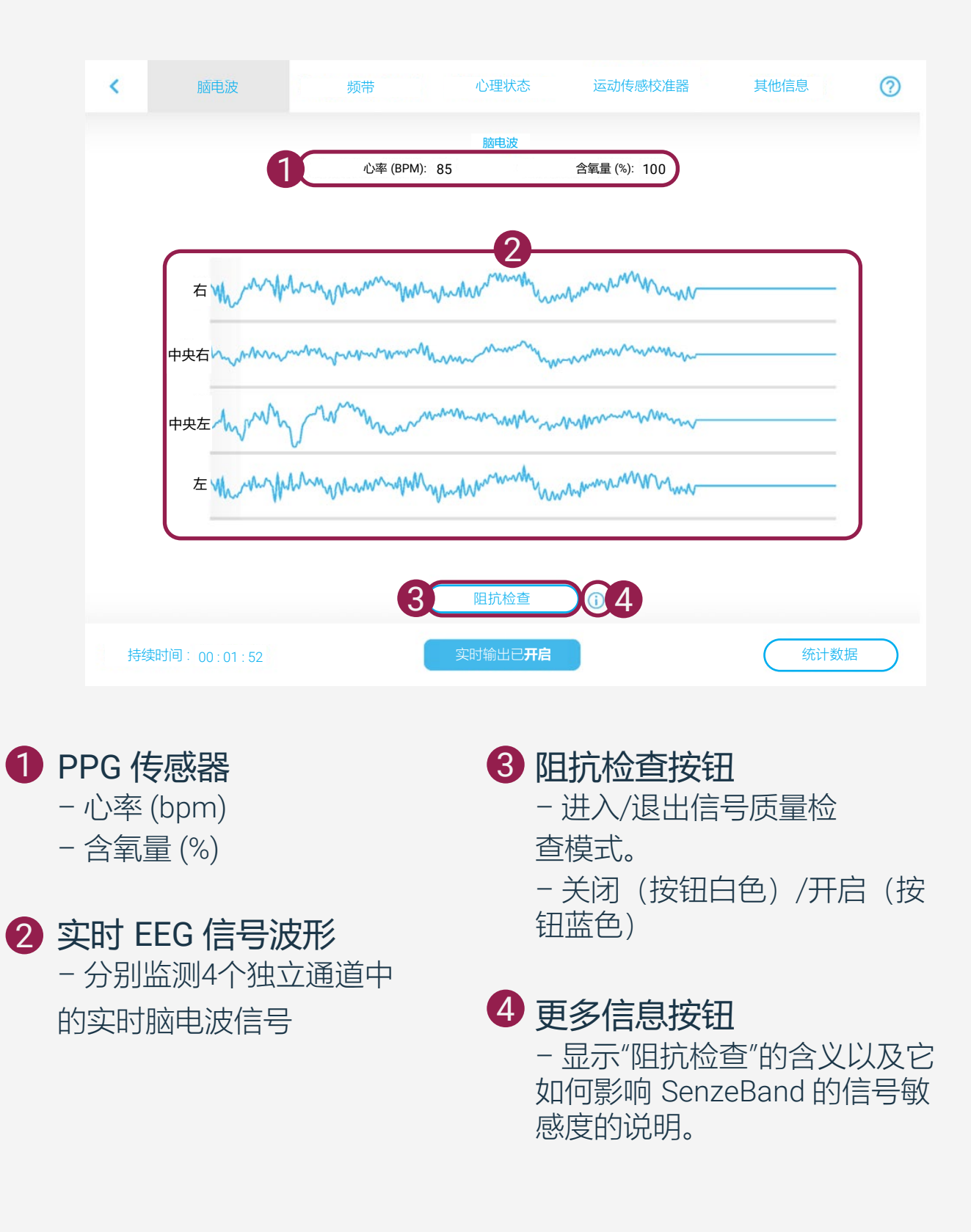

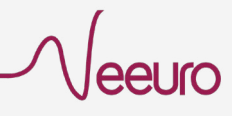

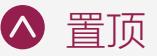

# <span id="page-8-0"></span>频带界面

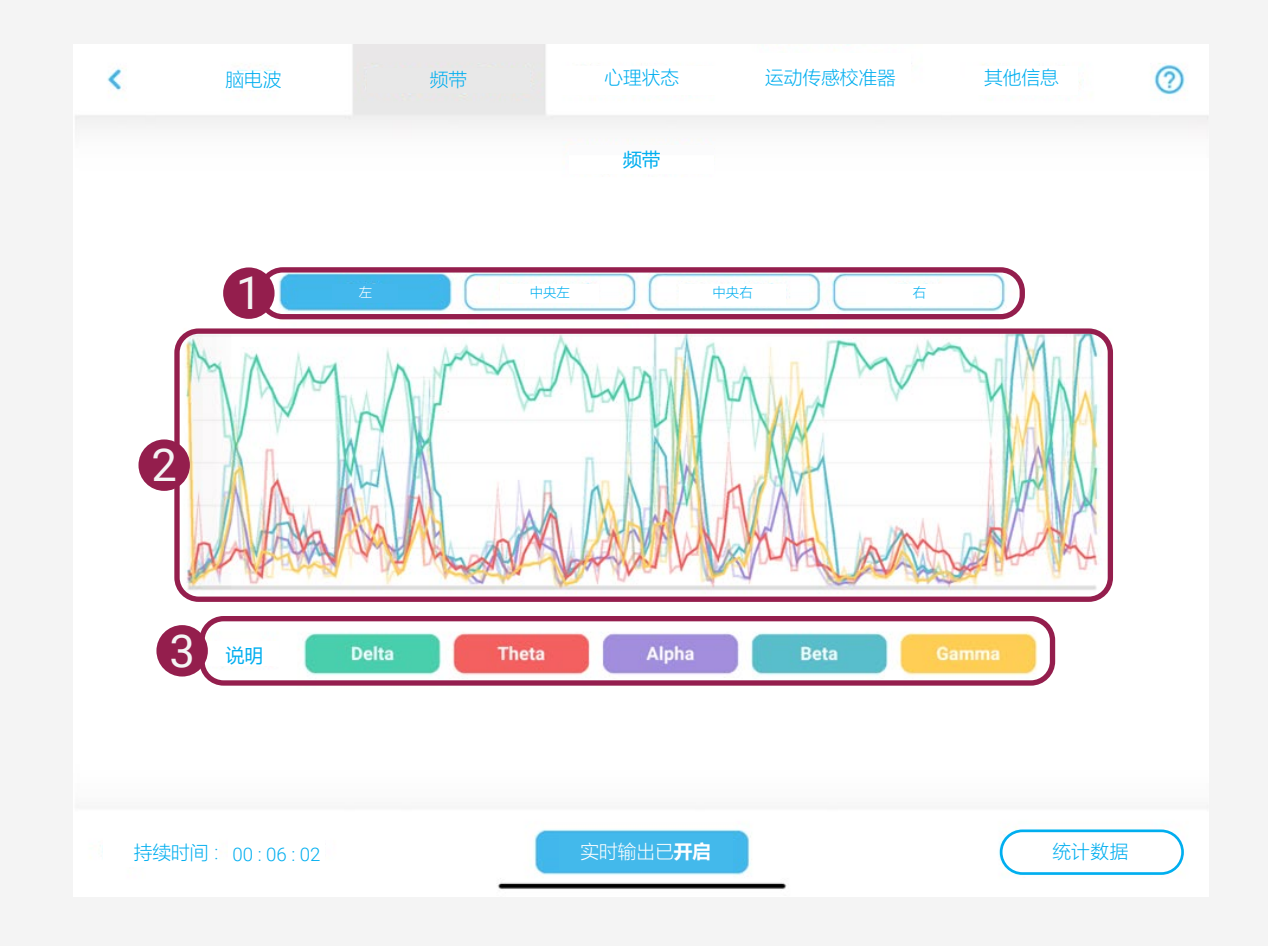

### 1 独立脑电波通道按钮

- 左: 左颞叶
- 中央左:左前额叶
- 中央右:右前额叶
- 右:右颞叶

### 2 频带波形

– 显示每个独立通道的5个脑电 波频带。

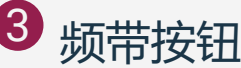

- 定义每个图形的图例
- 切换到打开启/关闭图形

#### Gamma (>31Hz)

当人处于紧张或高度兴奋状态时,Gamma 波会增加。

Beta (14-30Hz)

当人心理负荷重,或专注时 Beta 波会增 加。也可能说明人处于出无法放松的状态。 Alpha (8-13Hz) 人处于放松状态时 Alpha 波会增加。

Theta (4-7Hz) 与人的直觉、创造力和情感有关。 Delta (1-3Hz) 当人处于深度睡眠时 Delta 波会增加;此情 况于婴儿期更常见。

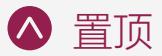

# <span id="page-9-0"></span>心理状态界面

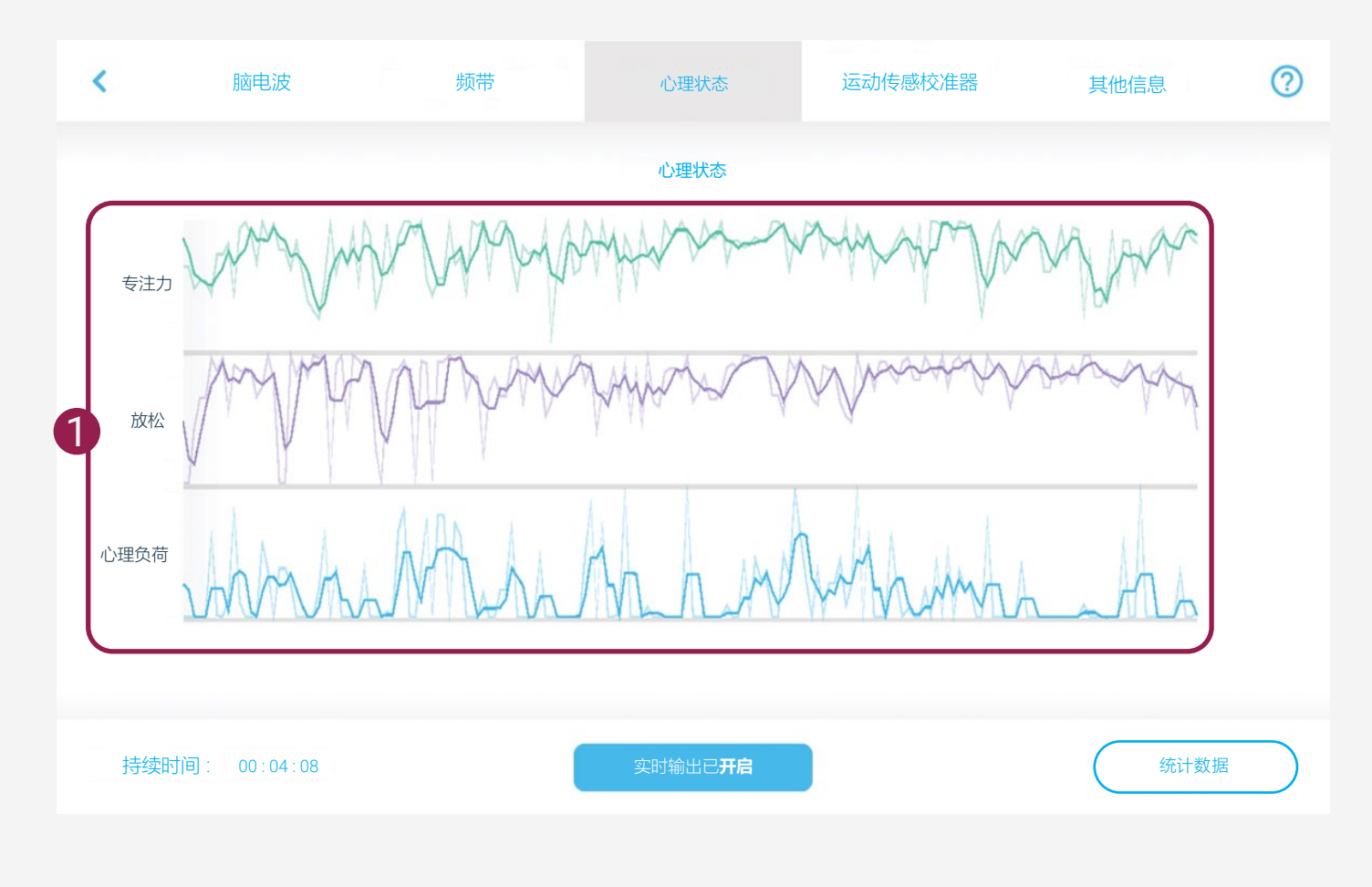

### 1) 心理状态波形

– 显示用户的注意力、放松和心 理负荷值。

– 用户可以尝试右侧所示活动来 调节心理状态的波形。

#### 专注力

–尽量不要被身边的事物 所干扰。 –一次专注于一项任务

–喝一杯咖啡或茶

#### 放松

- 听一段舒缓的音乐
- 慢慢深呼吸

– 闭上眼睛

心理负荷

- 尝试学习一项新事物
- 充足的睡眠并保持健康可以提 高心理负荷效率

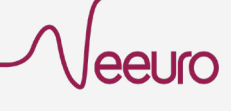

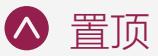

# <span id="page-10-0"></span>运动传感校准器界面

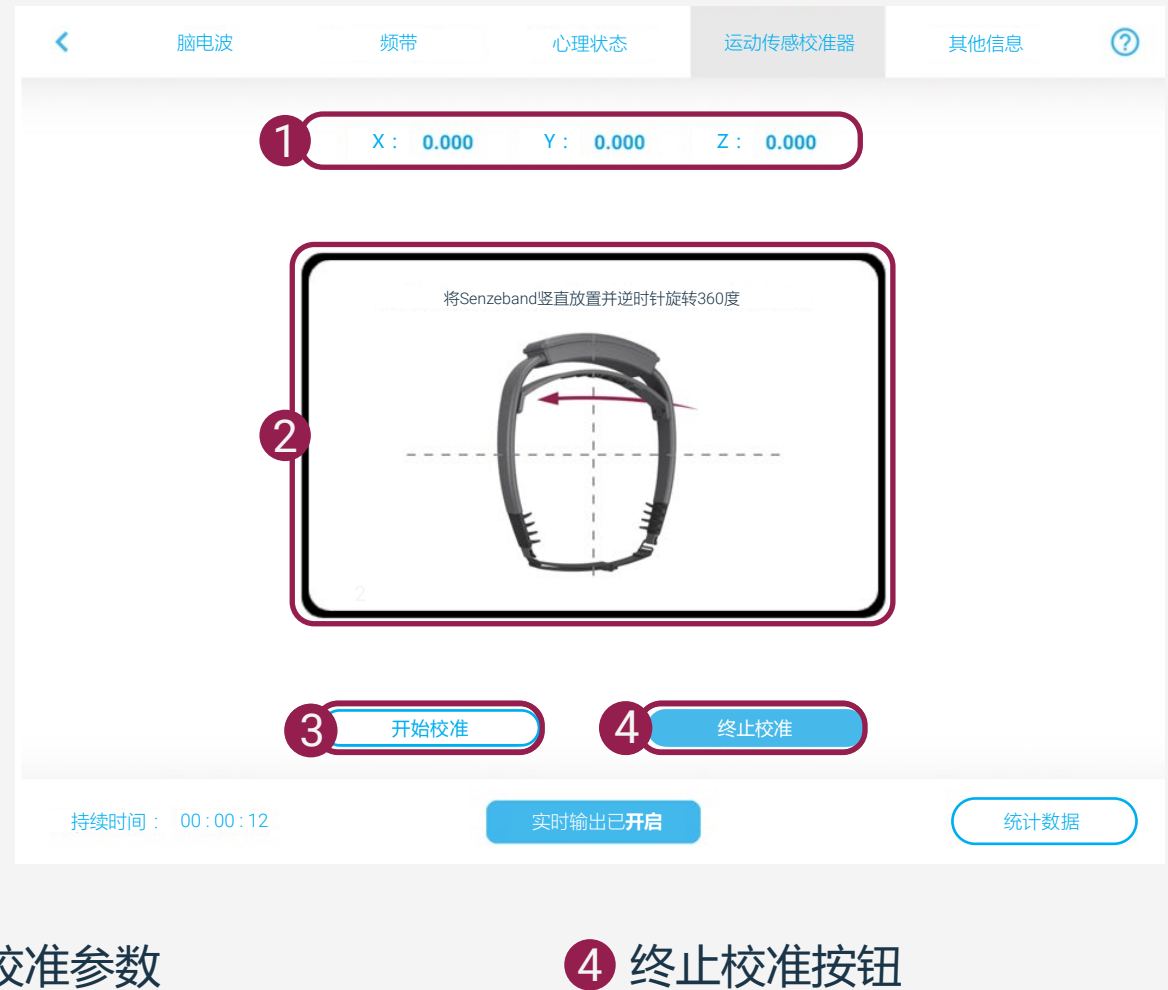

1) 校准参数

– 为了获得最佳精度,校准后的 参数应接近1

### SenzeBand 2 校准指南

2 - SenzeBand 2 的运动传感器校 准指导视频

### 启动校准按钮

- 3) 进入校准模式
	- LED 电源指示灯闪烁

### 终止校准按钮

- 退出校准模式
- LED 电源指示灯常亮

#### 备注:

– 远离所有磁源(金属物品、电子设备 和电源插座), 避免影响 SenzeBand 2 校准的准确性。

– 建议 SenzeBand 初次使用时进

#### 行校准。

– 此后,只有当您觉得您的运动传感器 数据有问题时进行再次校准。

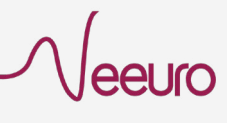

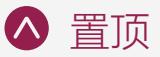

# <span id="page-11-0"></span>其他信息界面

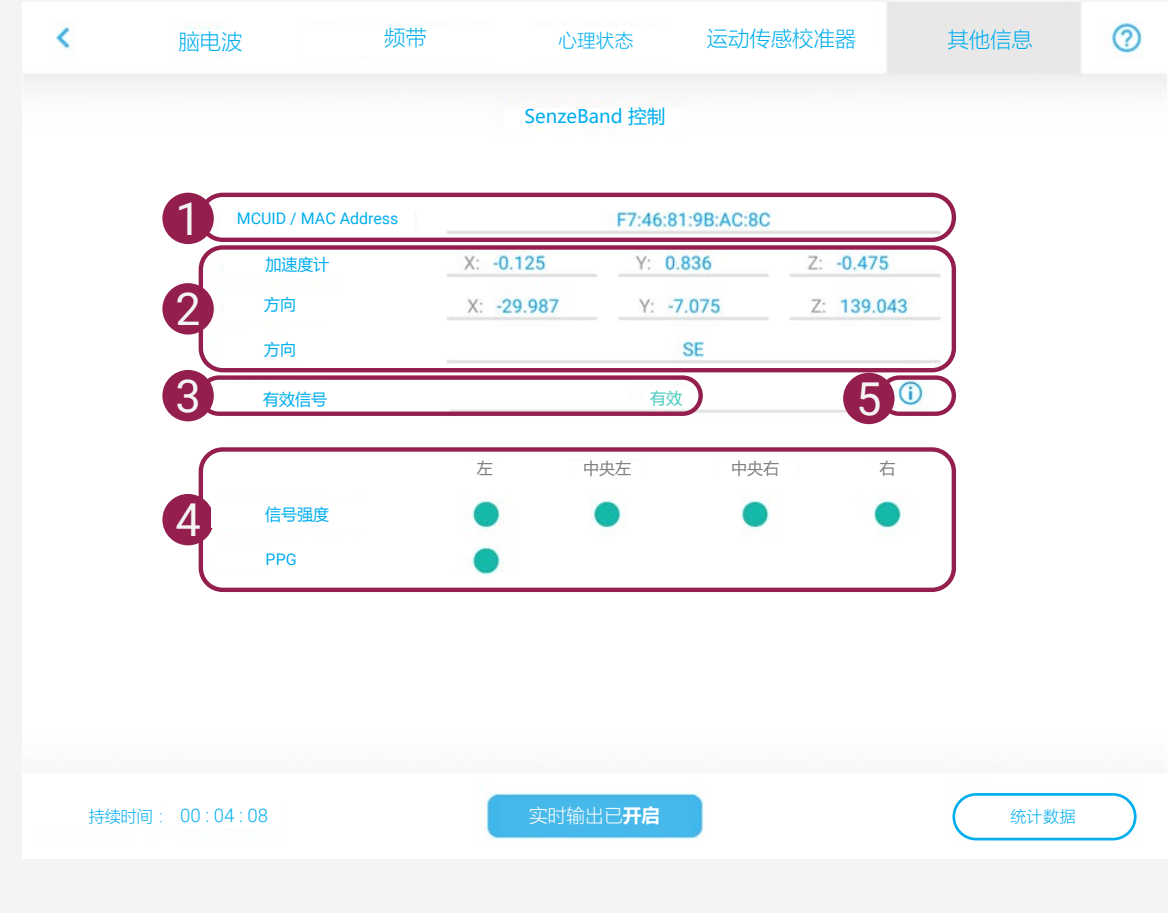

### 1 SenzeBand 产品编号

- SenzeBand 1 显示主控用户 ID
- SenzeBand 2 显示 MAC 地址

### 运动传感器数据 2

- XYZ 轴加速度
- XYZ 轴方向
- 坐标和基本方向(8点)
- 3) 有效信号状态
	- 有效/无效
- 4) 传感器触点状态 – 信号强度:EEG 传感器接 触状态

– PPG:PPG 传感器接触状态

### 更多信息按钮 5

– 关于有效信号状态在 SenzeBand 1 和 SenzeBand 2 中 的含义的解释

– 解释"50-60Hz 噪声信号"和 "Gamma 波信号功率"的含义, 显示对于 SenzeBand 信号敏感 度的影响

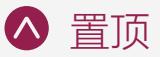

# <span id="page-12-0"></span>统计界面

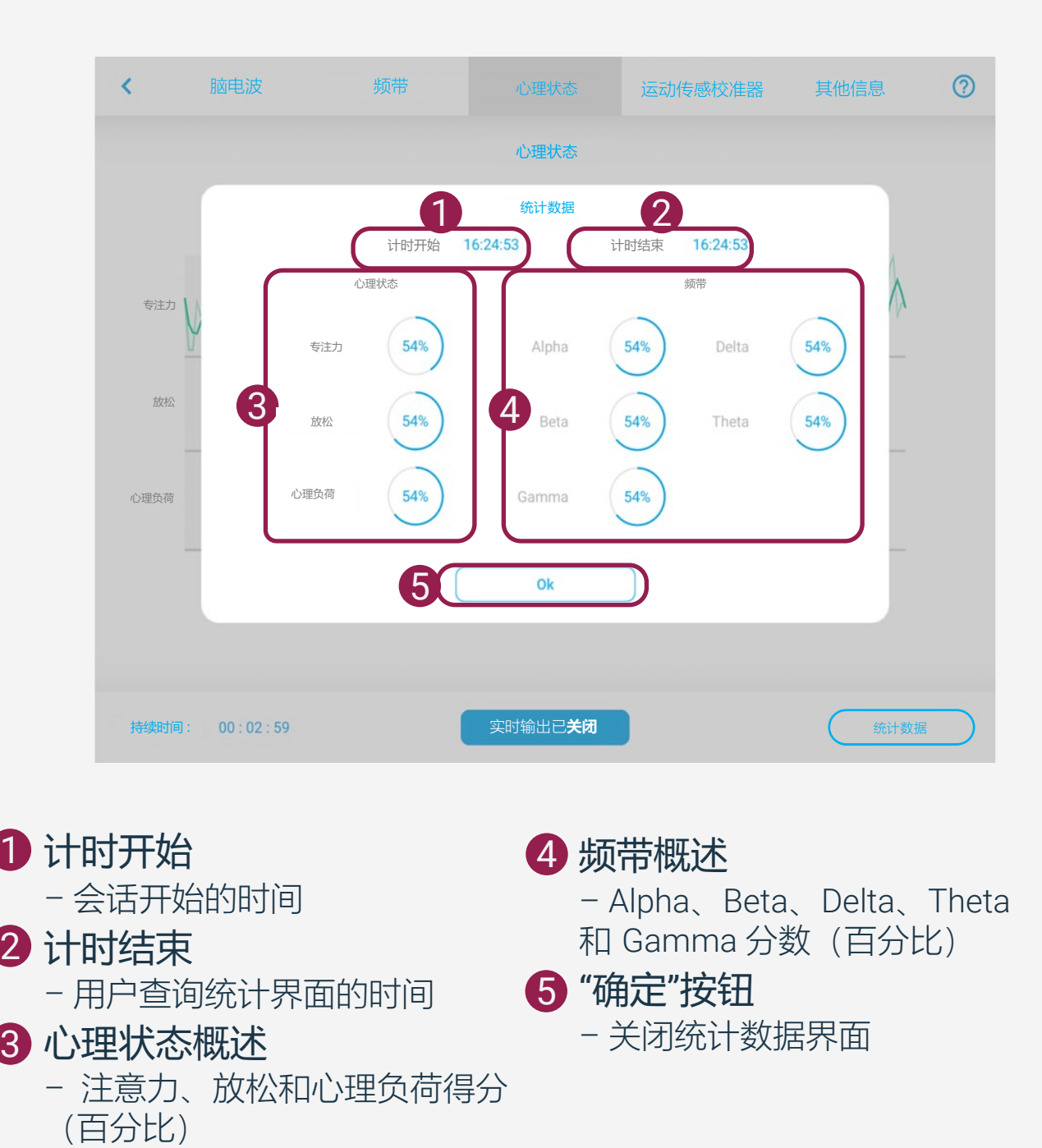

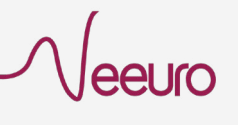

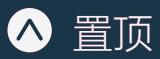

<span id="page-13-0"></span>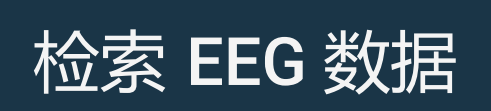

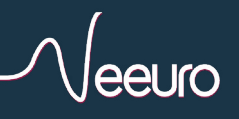

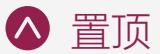

<span id="page-14-0"></span>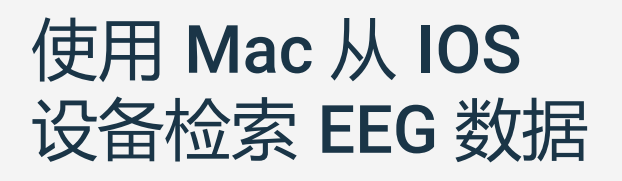

1 从 MindViewer 应用程序获取脑电图数据后,将设备连接到 计算机。

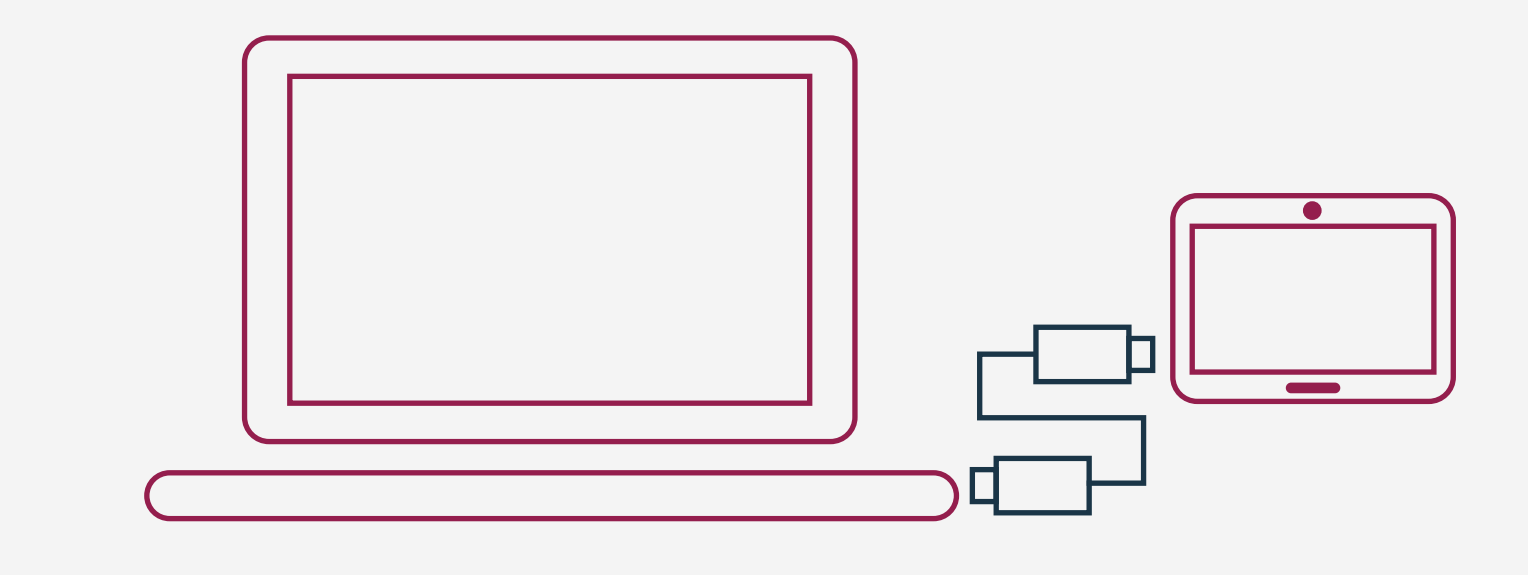

### 2 在 Finder 中的"位置"下选择连接的设备

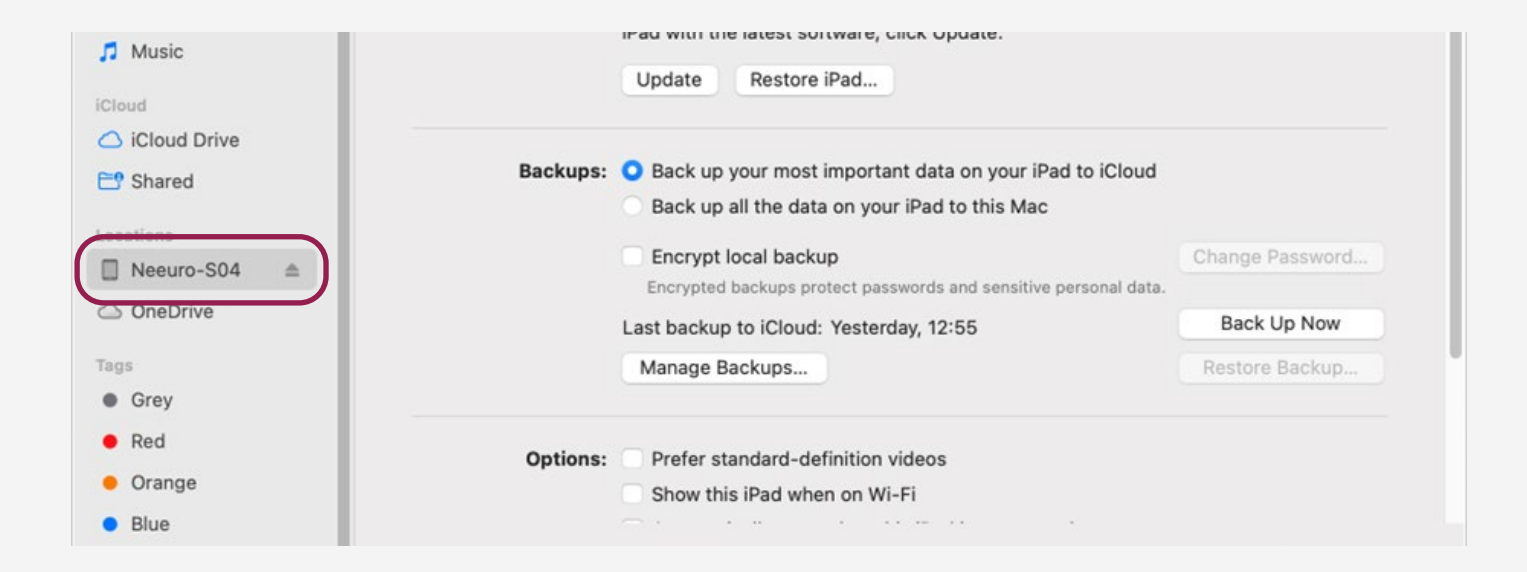

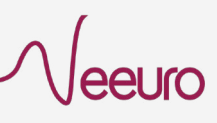

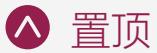

#### 从"文件"选项卡选择。您应该能够查看 MindViewer 文件夹。 3

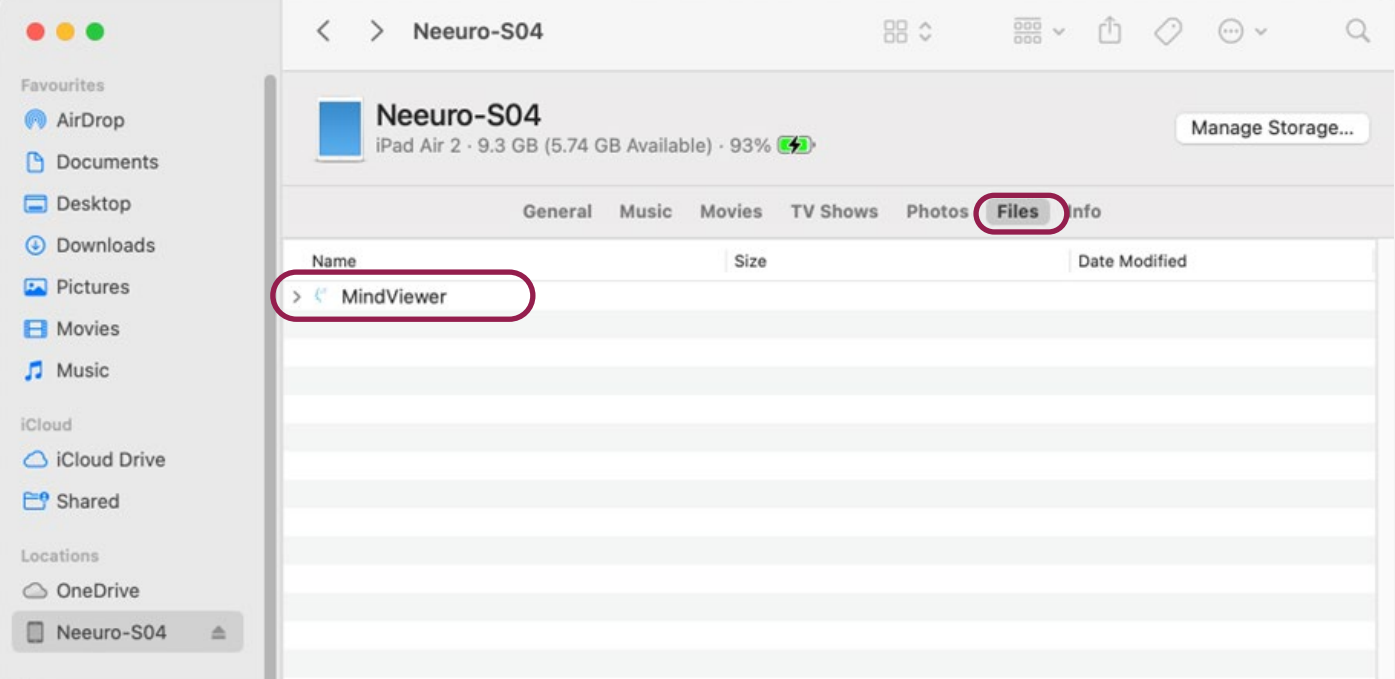

### 4 双击 MindViewer。您应该能够查看到以下 MindViewer 文件夹。

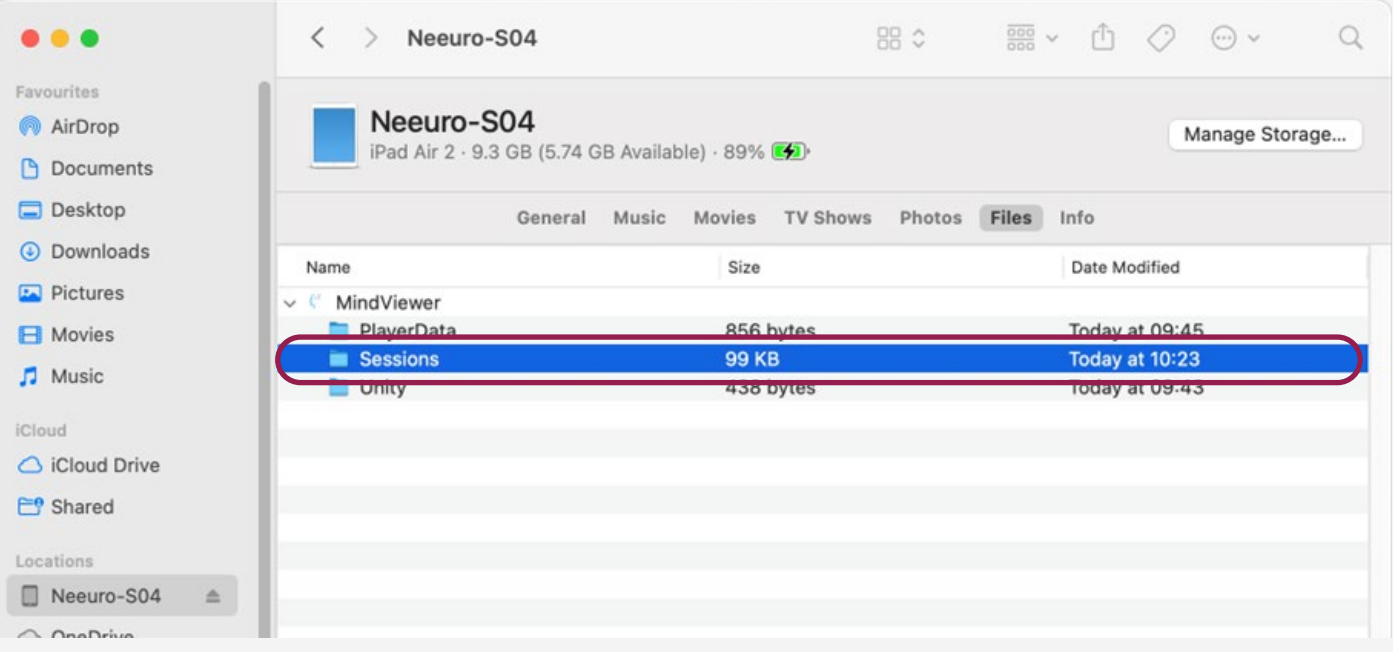

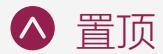

#### 5 单击"活动"文件夹并将其保存到桌面或 您想要的位置。

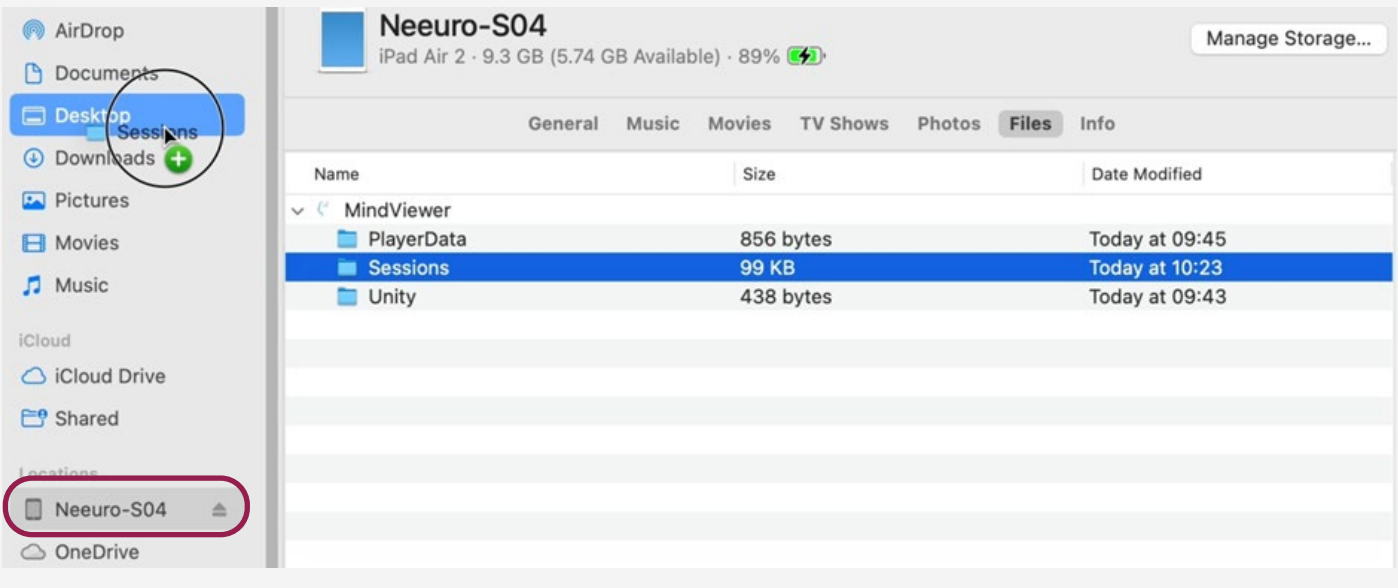

### 6 您应该能够打开并查看"会话"文件夹的内容。

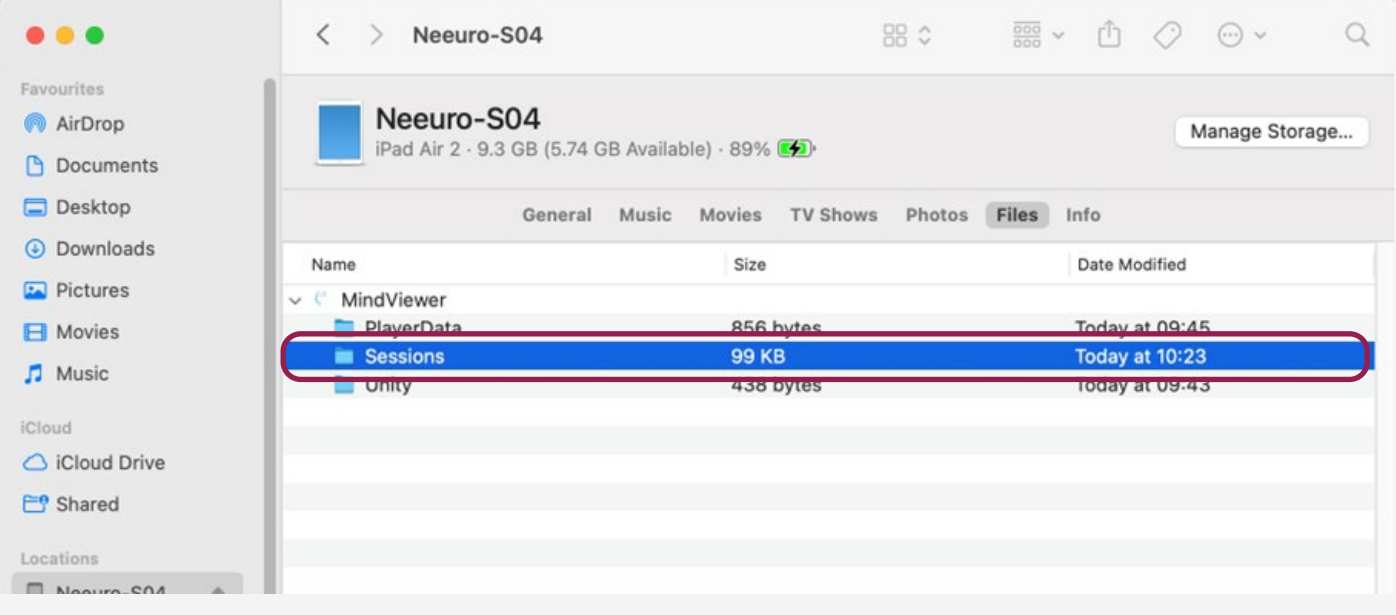

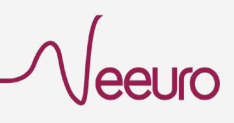

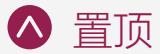

# <span id="page-17-0"></span>使用 Windows 从 IOS 设备检索 EEG 数据

1 从 MindViewer 应用程序获取脑电图数据 后,将设备连接到计算机 。

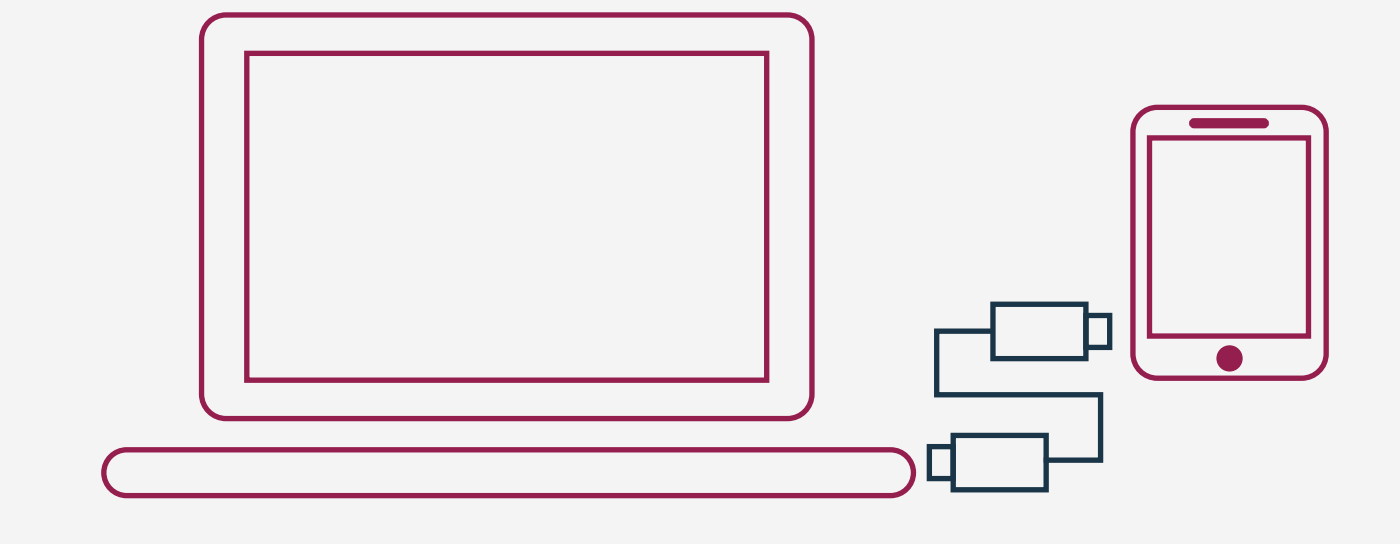

 $\overline{2}$  在电脑上打开 "iTunes" 应用程序。 选择连接的设备。

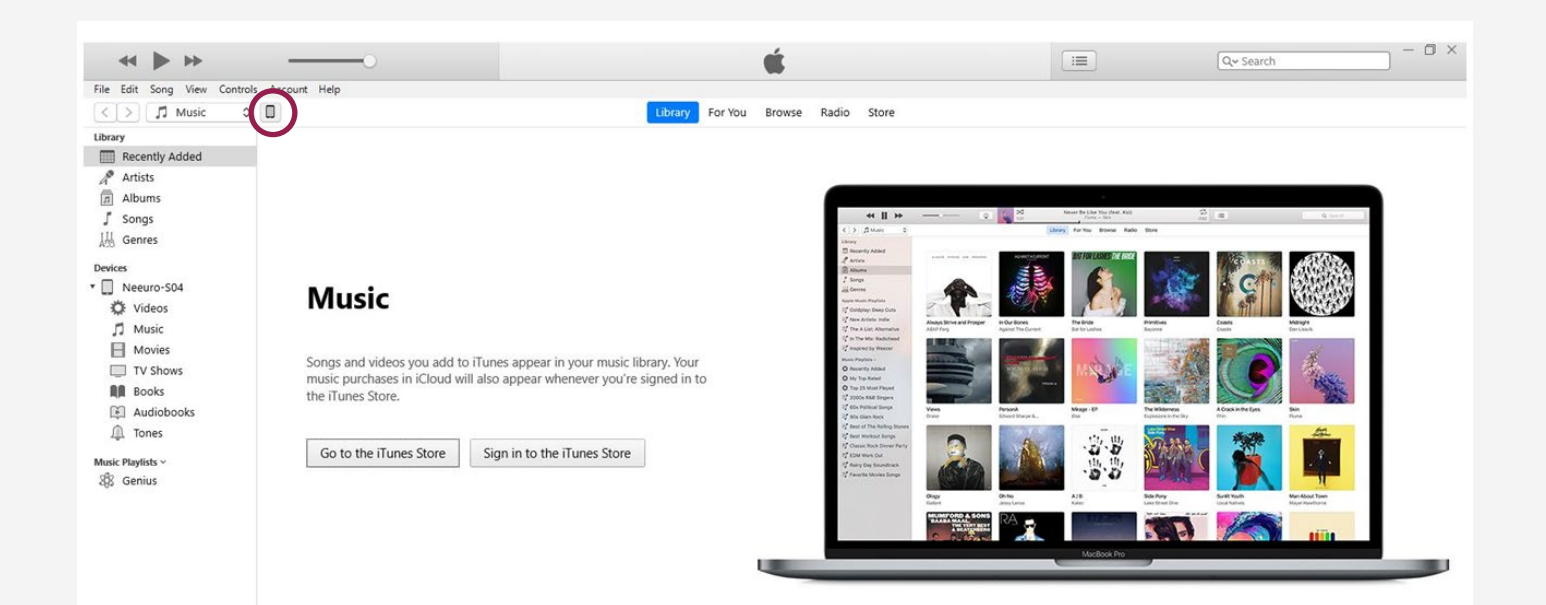

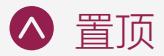

### 3 在"设置"下,选择"文件共享"。 您将看到以下内容。

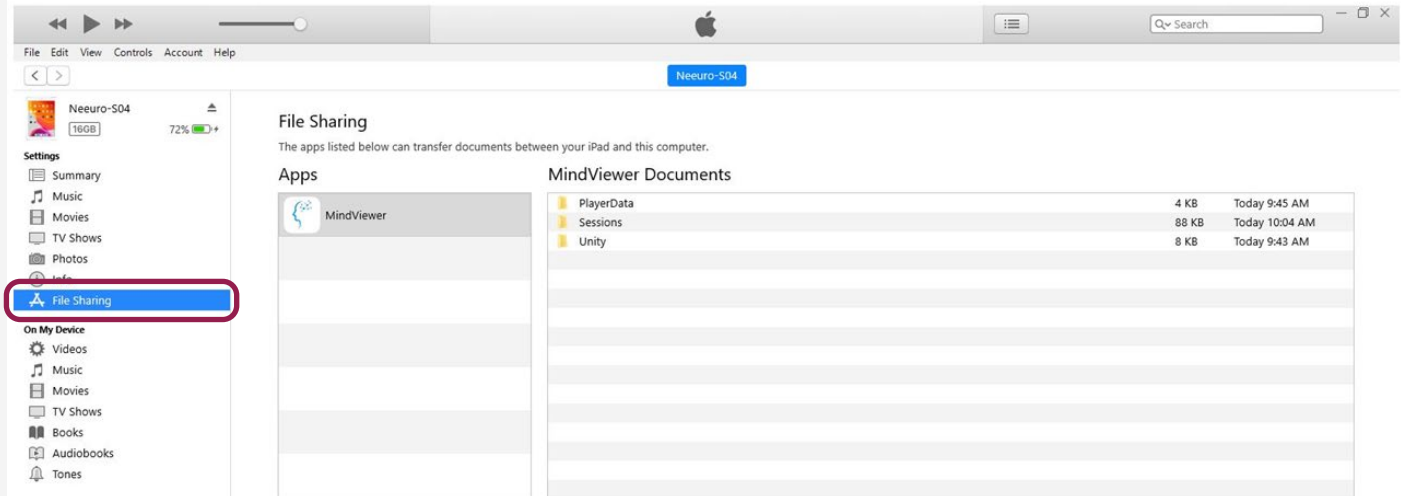

4 在"应用程序"下,选择 "MindViewer"。 您应该能够看到 MindViewer 文件夹。

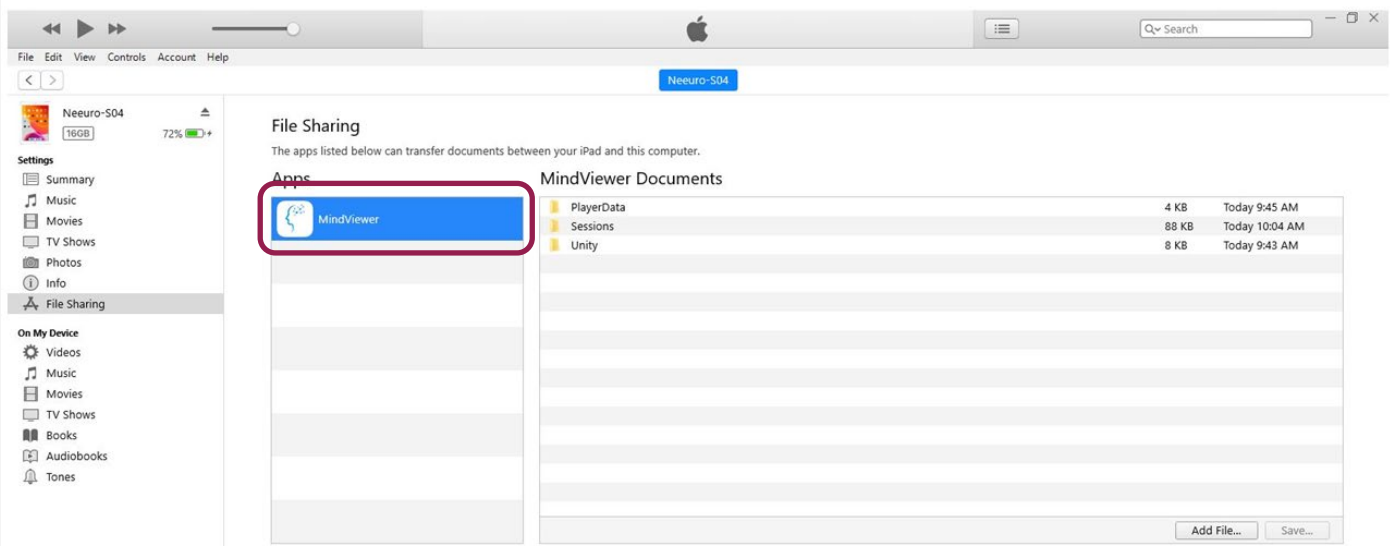

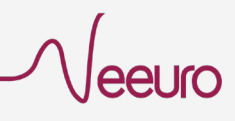

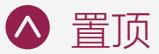

#### 单击"会话"文件夹,然后单击"保存…"。将文 件夹保存到桌面中,或者您想要的位置。 5

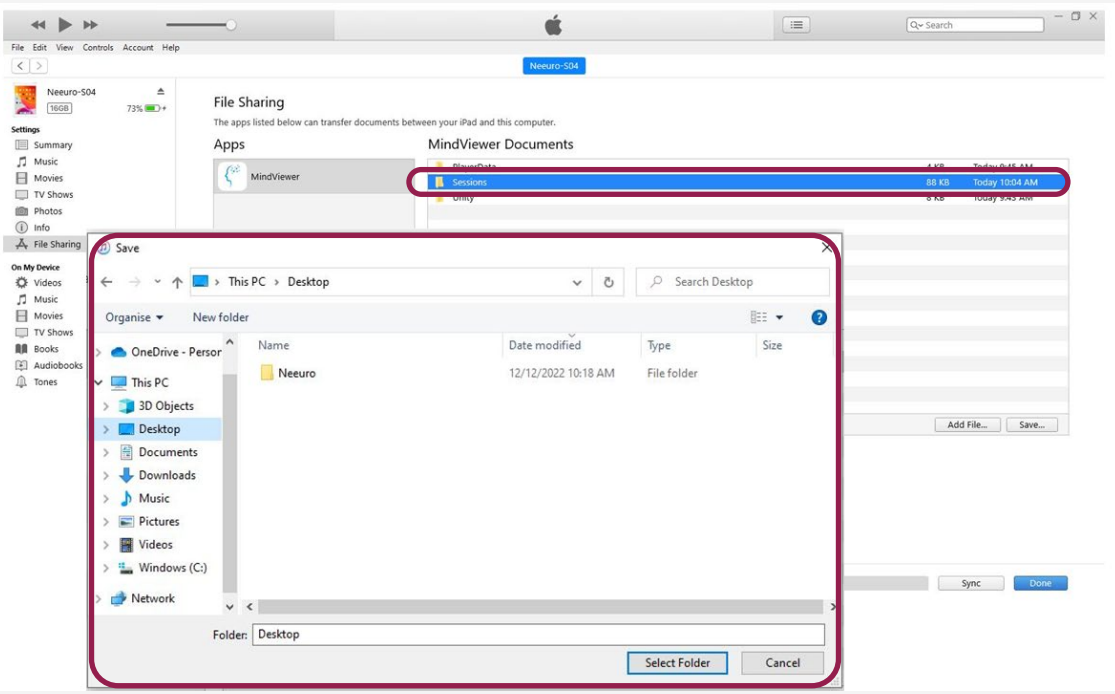

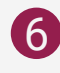

#### 将文件夹保存到目的位置后。您应该能够 6 打开并查看"会话"文件夹的内容。

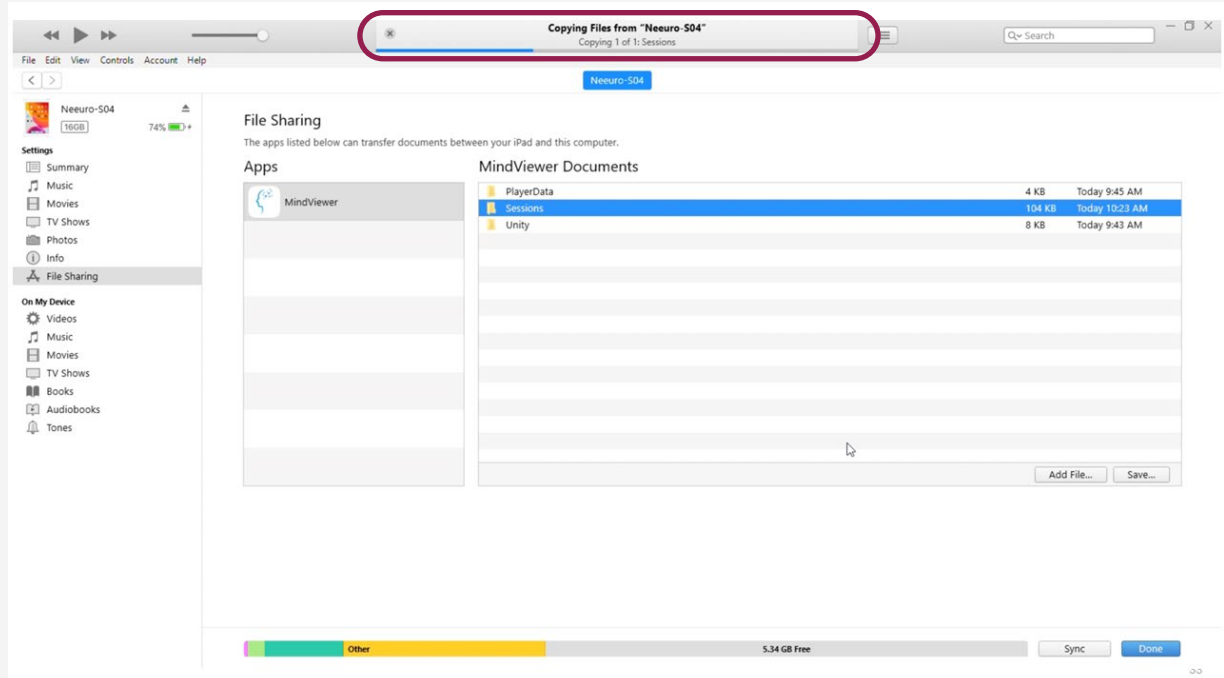

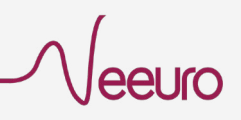

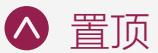

## <span id="page-20-0"></span>使用 Mac 从 Android 设备检索 EEG 数据

1 从 MindViewer 应用程序获取脑电图数据后,将设备连接到 计算机。

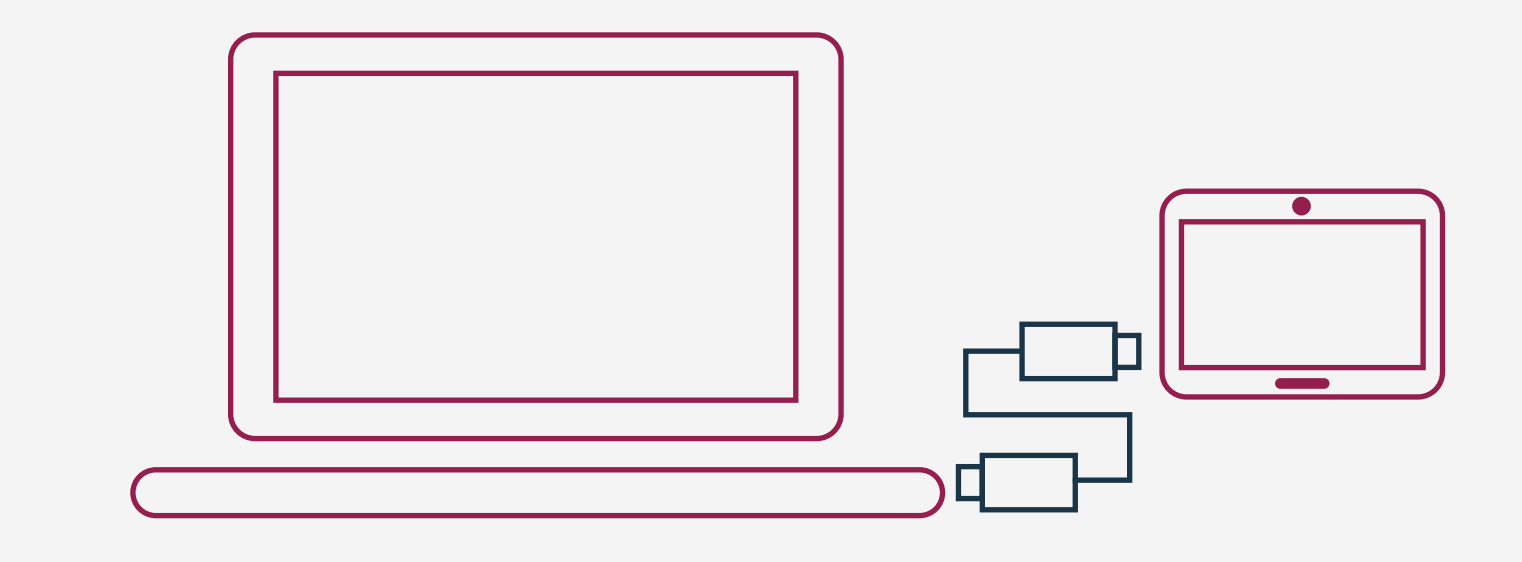

2 打开 "Android 文件传输" (一个第三方应用程序) , 浏览并 在 Mac 电脑和 Android 设备之间传输文件。

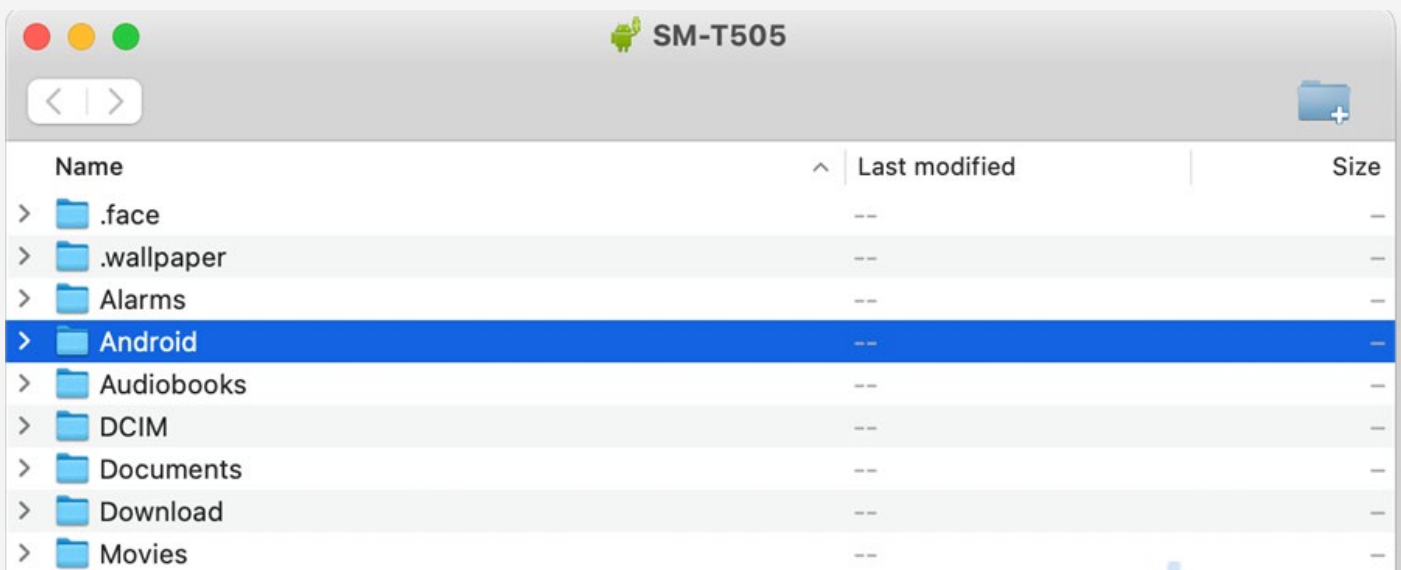

#### 置顶

#### 使用以下文件夹路径检索您的 3

eeuro

来自 MindViewer 应用程序的脑电图数据:

"Android > 数据 > com.neeuro.mindviewer > 文件>会话"

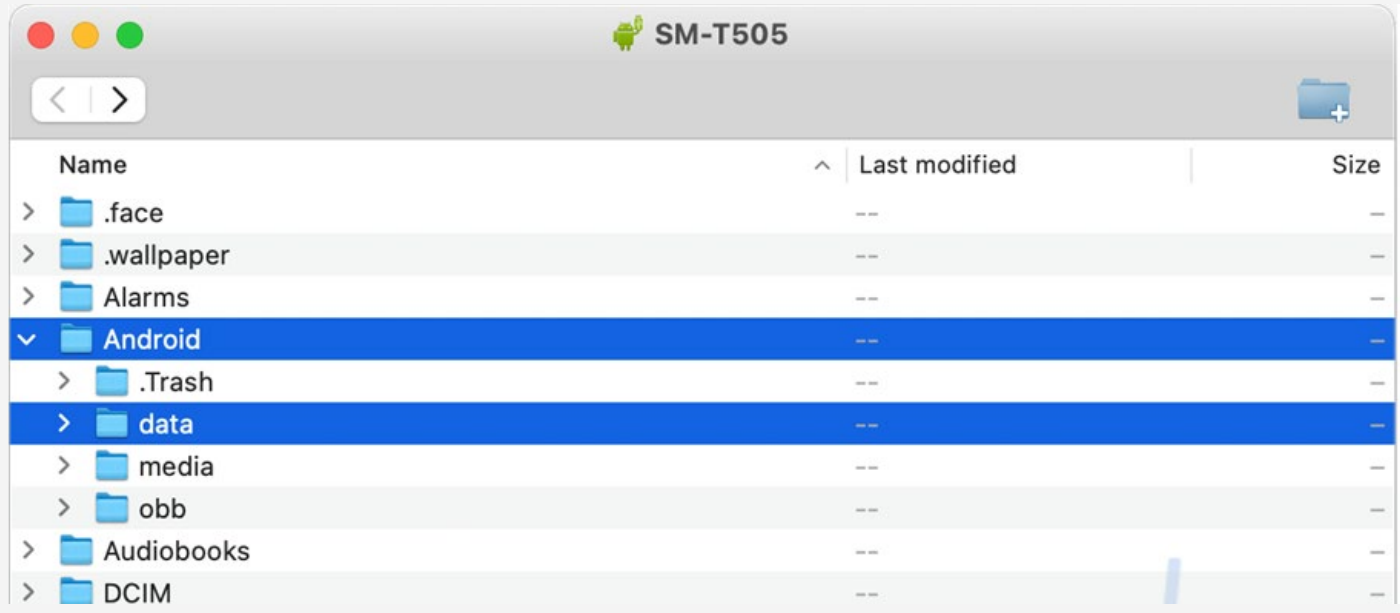

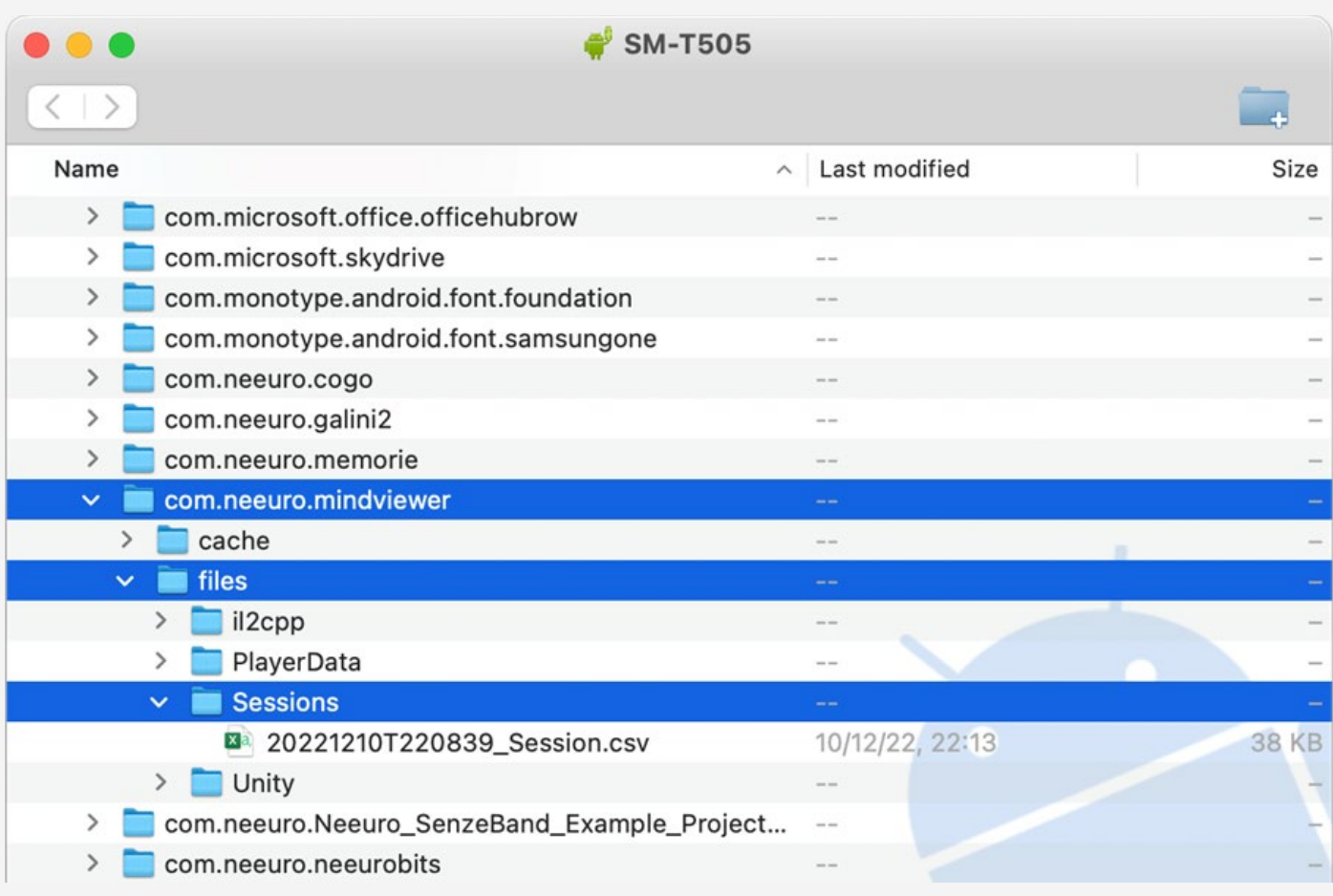

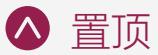

#### 4 单击"会话"文件夹并将其保存到桌面或您想要 的位置。您应该能够打开并查看 "会话"文件夹。

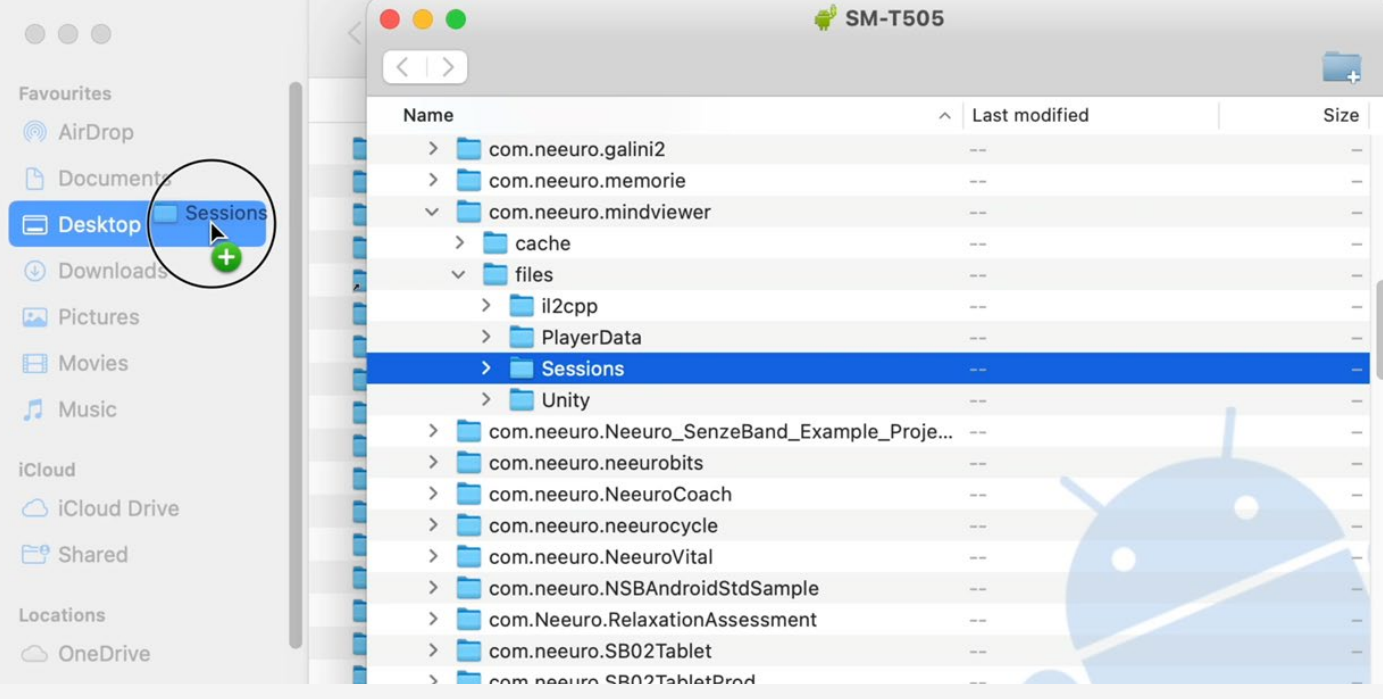

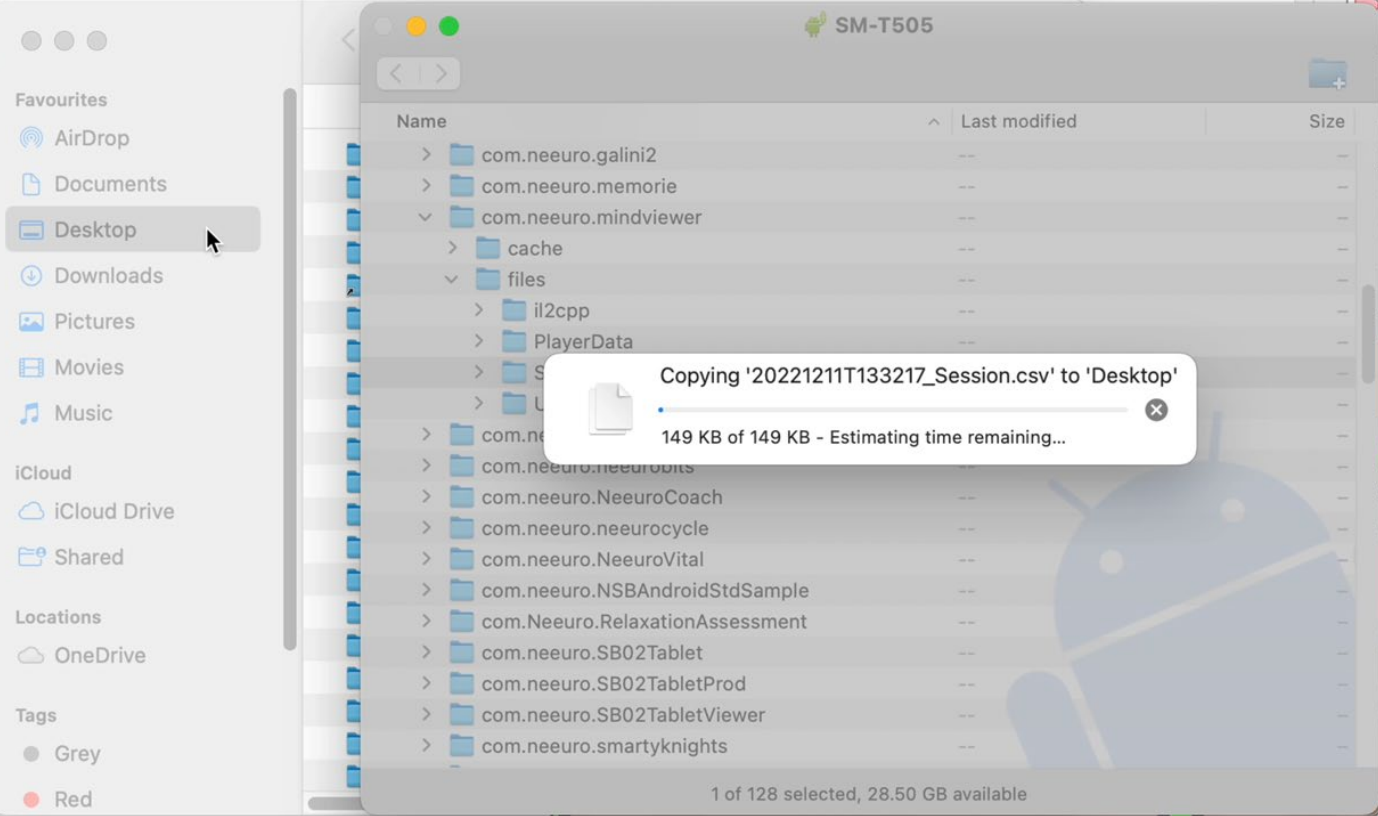

Seeuro

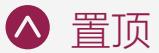

## <span id="page-23-0"></span>使用 Windows 从 Android 设备检索 EEG 数据

1 从 MindViewer 应用程序获取 EEG 数据后, 将设备连接到计算机。

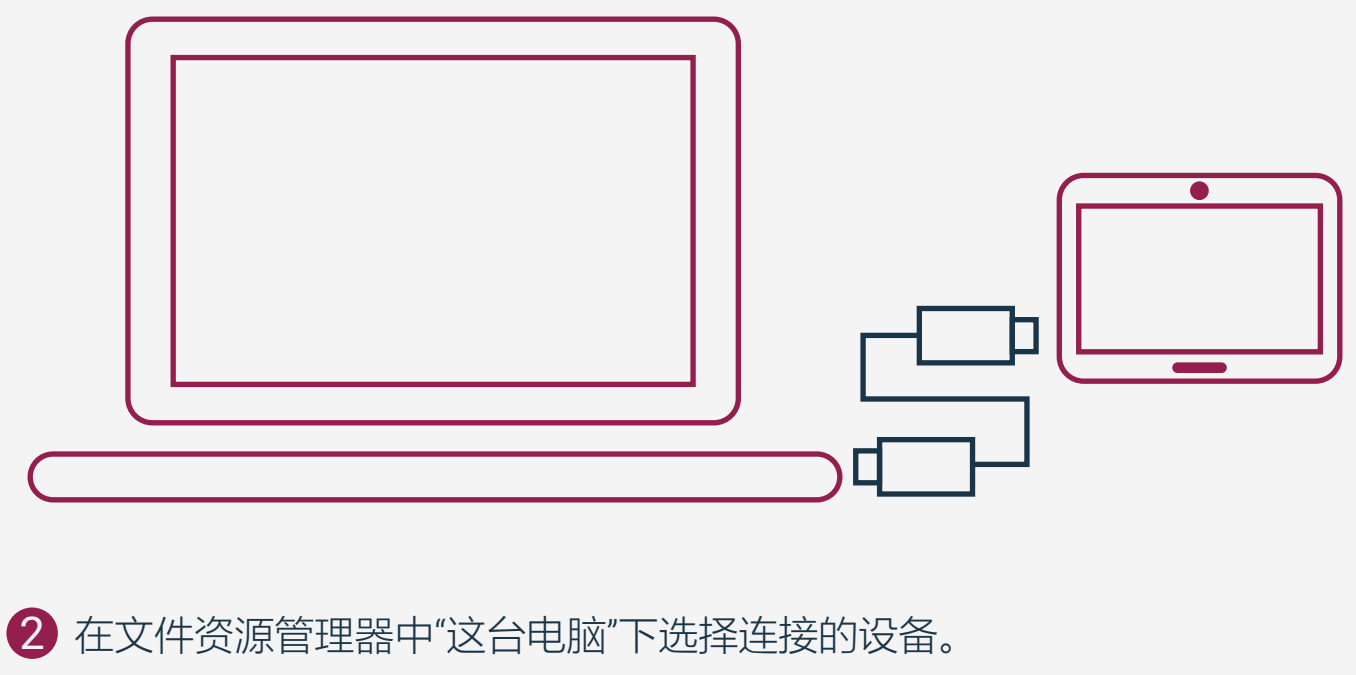

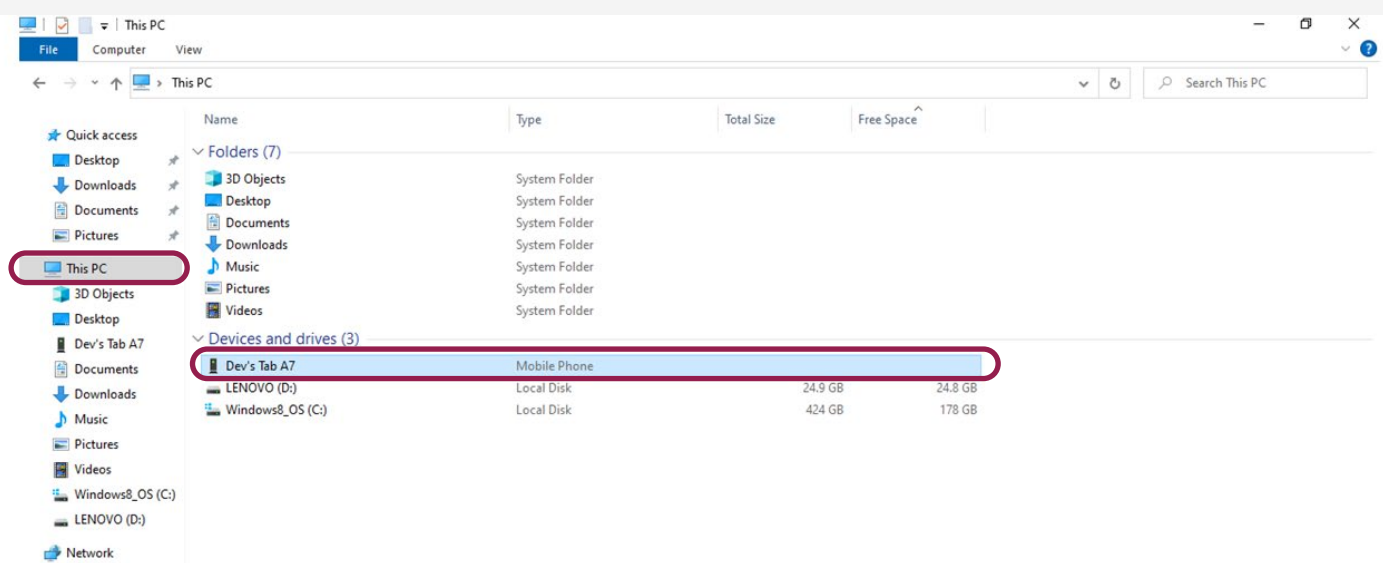

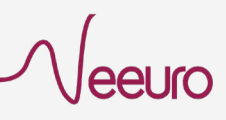

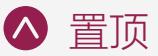

3 使用以下文件夹路径从 MindViewer 应用程序检索 EEG 数据:

"内部存储 > Android > 数据 > com.neeuro.mindviewer > 文件 > 会话"

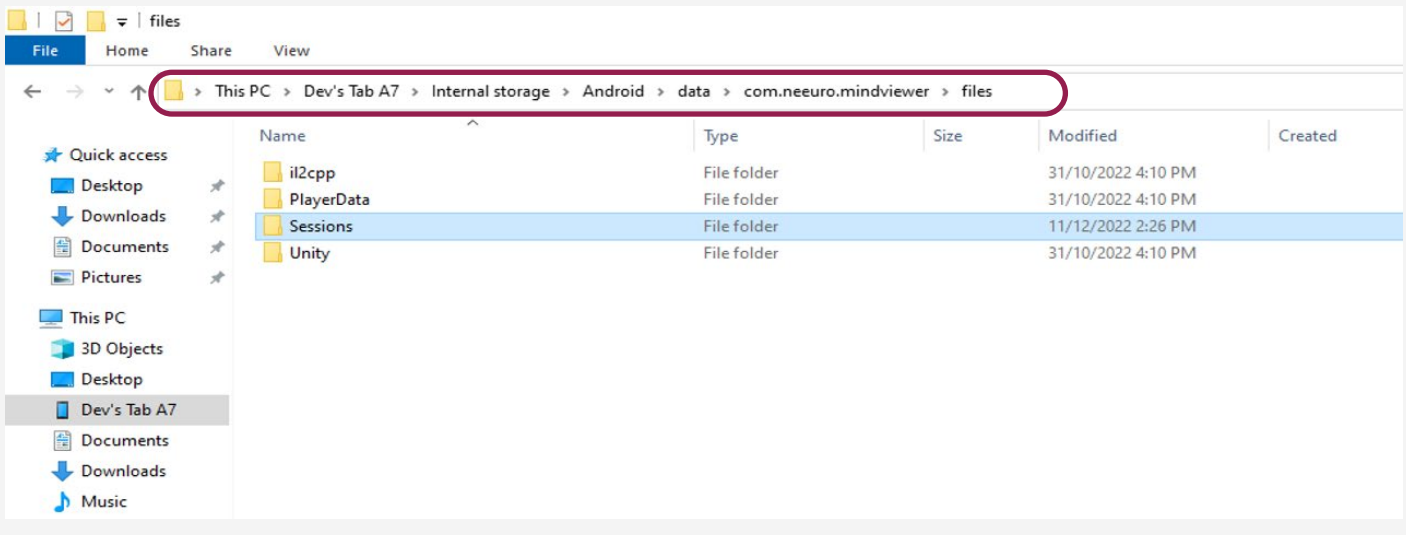

注意:如果将平板电脑连接到电脑后,您看不到任何文件, 请确保已启用 "Android" 选项卡上的文件共享。向下滑动 选项卡的菜单和选择 Android 系统。然后选择"文件传输"。

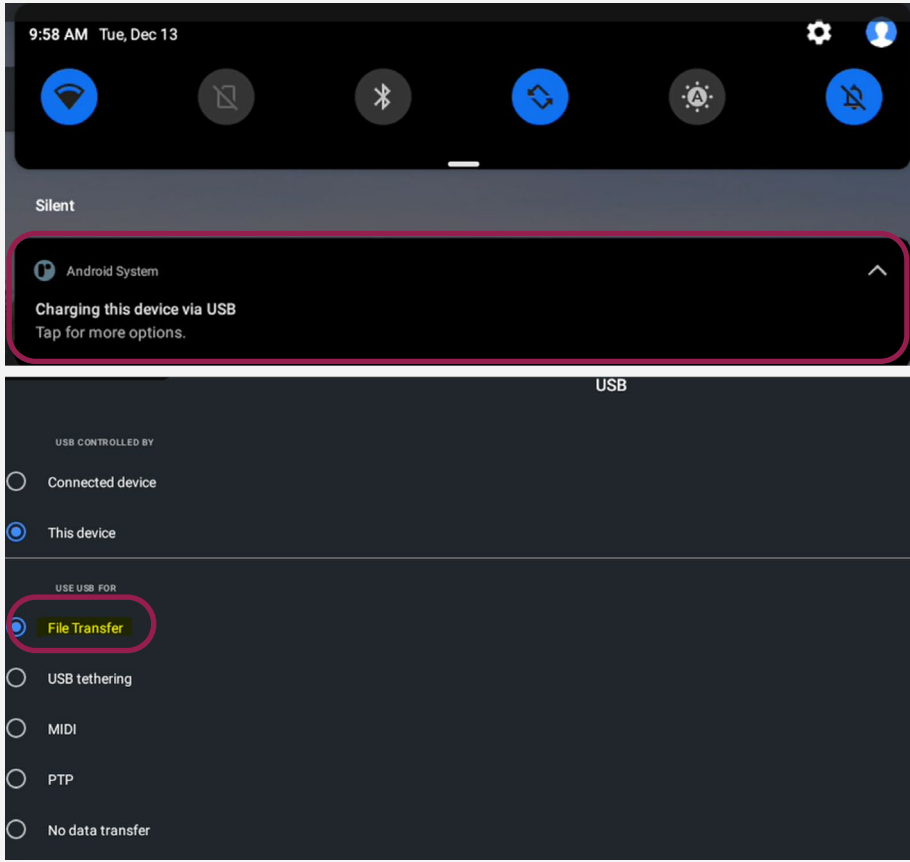

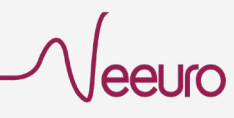

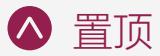

#### 4 单击"会话"文件夹并将其保存到桌面或您想要的位置。 您应该能够打开并查看"会话"文件夹的内容。

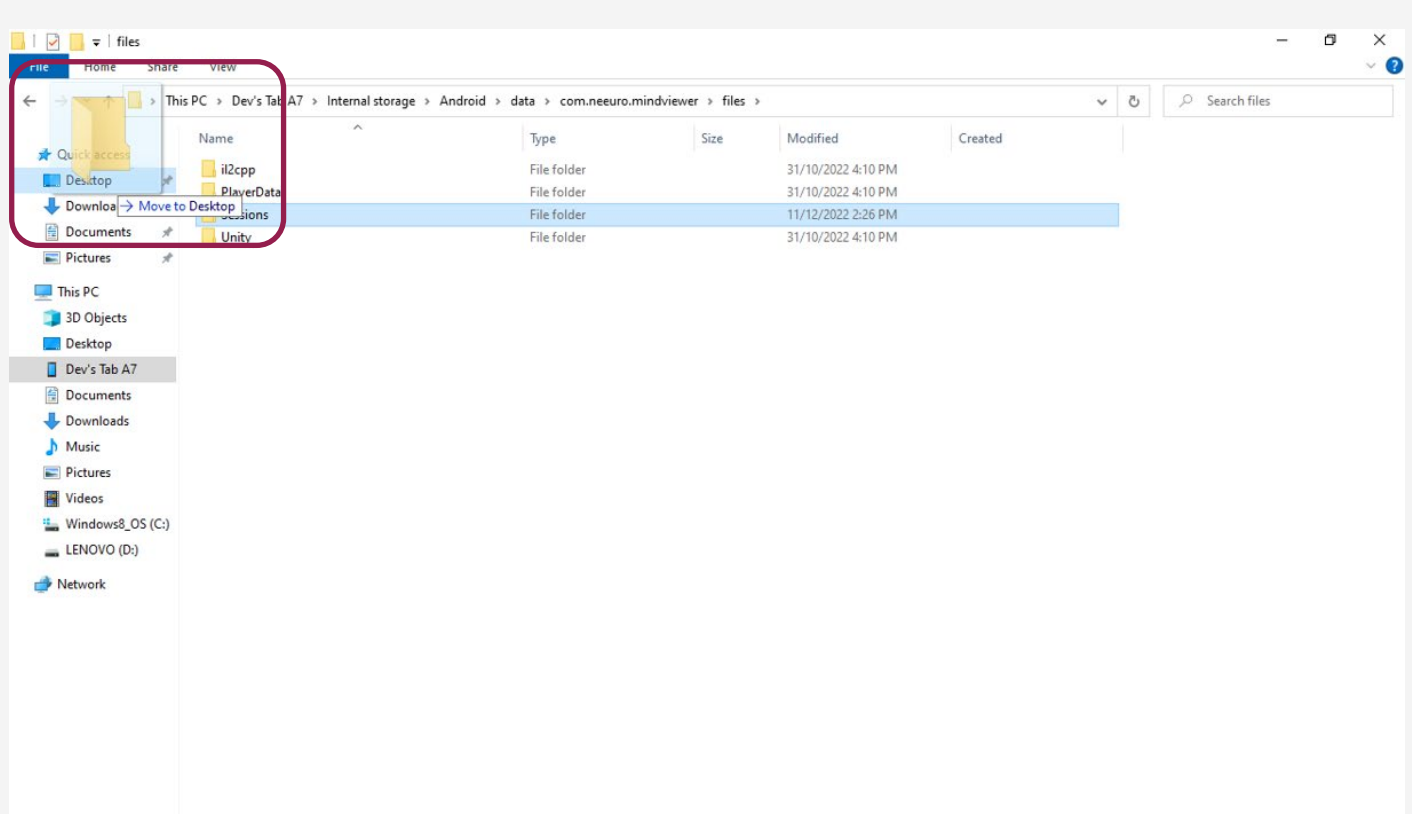

4 items 1 item selected

BEE **E** 

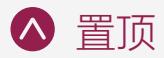

# <span id="page-26-0"></span>EEG 数据 CSV 文件

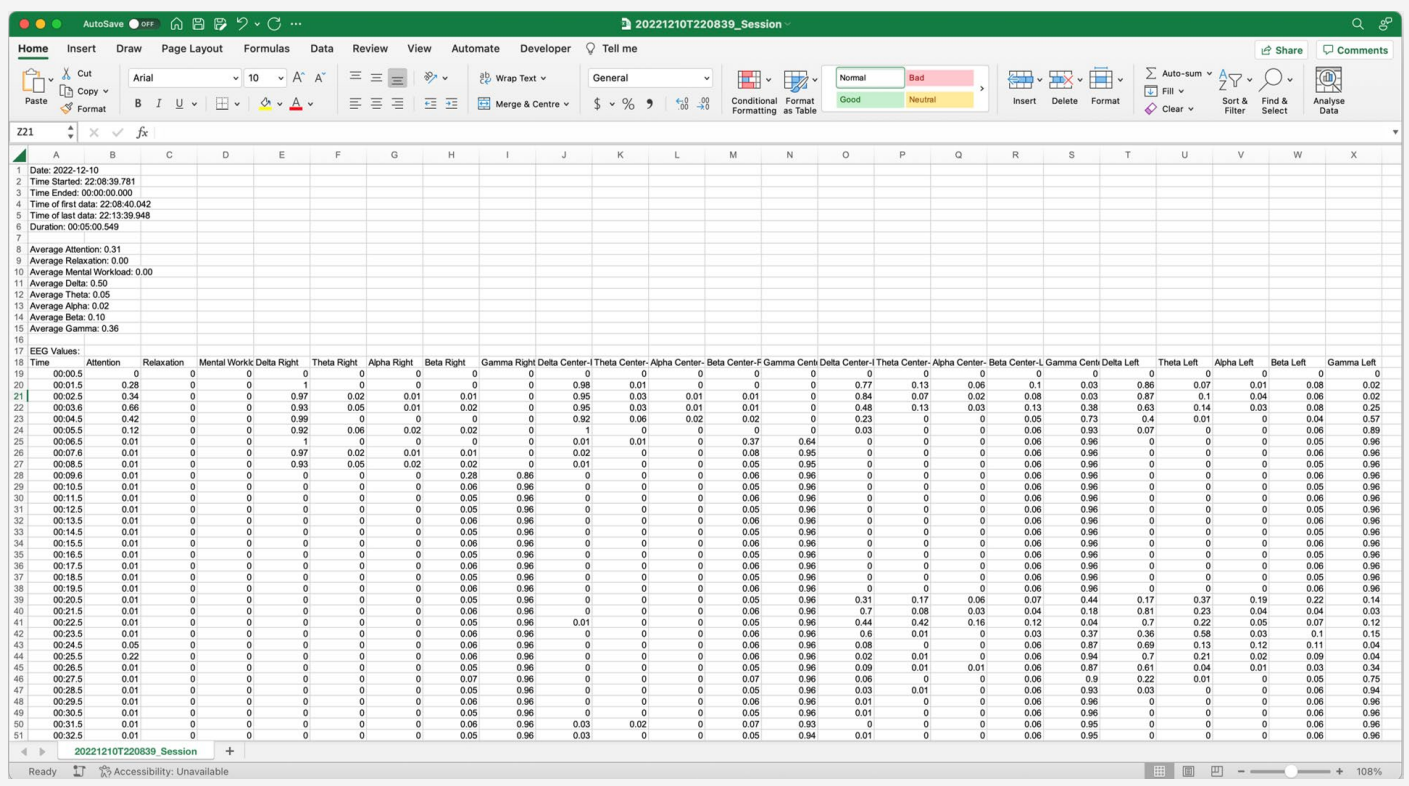

1 从 EEG 数据导出的分类心理 (3 对于频带, 它指功率谱密度 状态值和频带功率记录在 CSV 文件中。

–脑电波功率的 X%,其中所 有频带总和值为100%。

2 对于心理状态,其值处于0到1 的范围内,越接近到1意味着 用户正在接近该特定的精神状 态

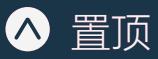

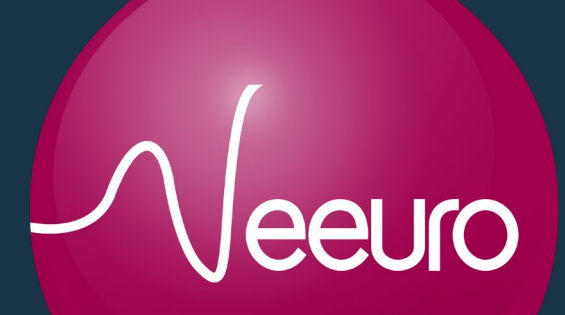

毅意脑智能科技(广州)有限公司编号: 外S012020006389G(1-1)(06)

广州市荔湾区西湾路149号之一1519房 (一址多照)

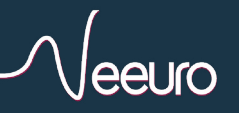